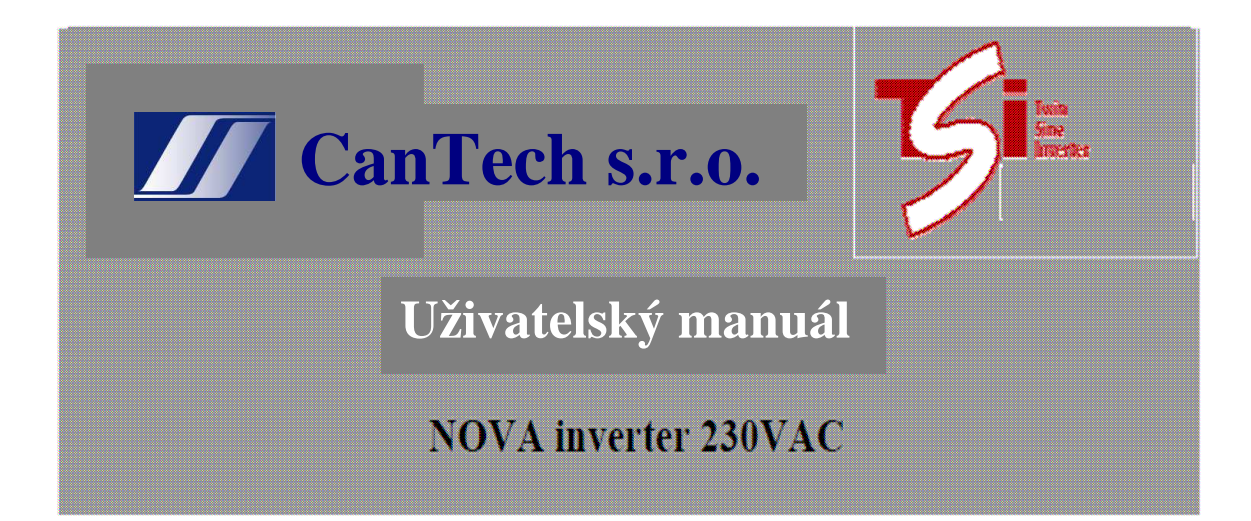

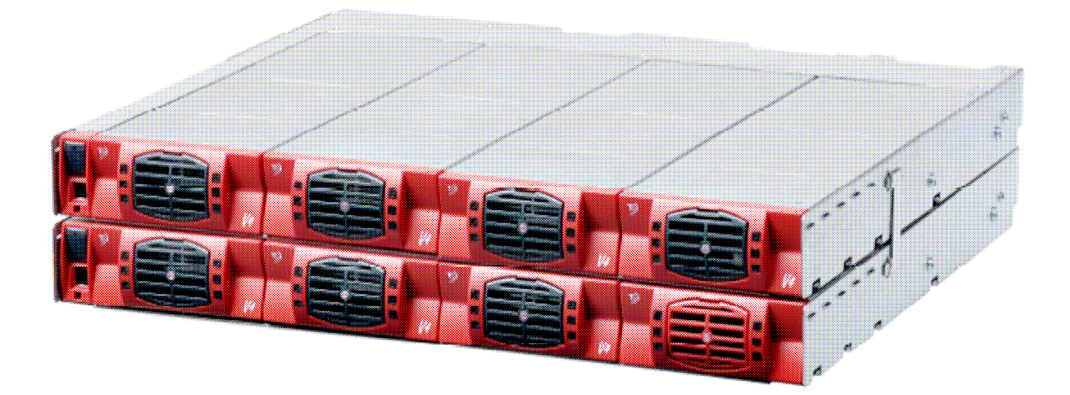

**CanTech s.r.o.** Potoční ul. č.p. 2173/40 787 01 Šumperk

.

Tel. : +420 583 250 991, +420 583 250 995 Web : www.cantech.cz E-mail : cantech@cantech.cz

Firma CanTech si vyhrazuje právo pro p*ř*ípadné zm*ě*ny. Prosím, kontaktujte obchodního zástupce firmy CanTech pro další informace.

# **Obsah:**

**NEE**<br>REVEALED

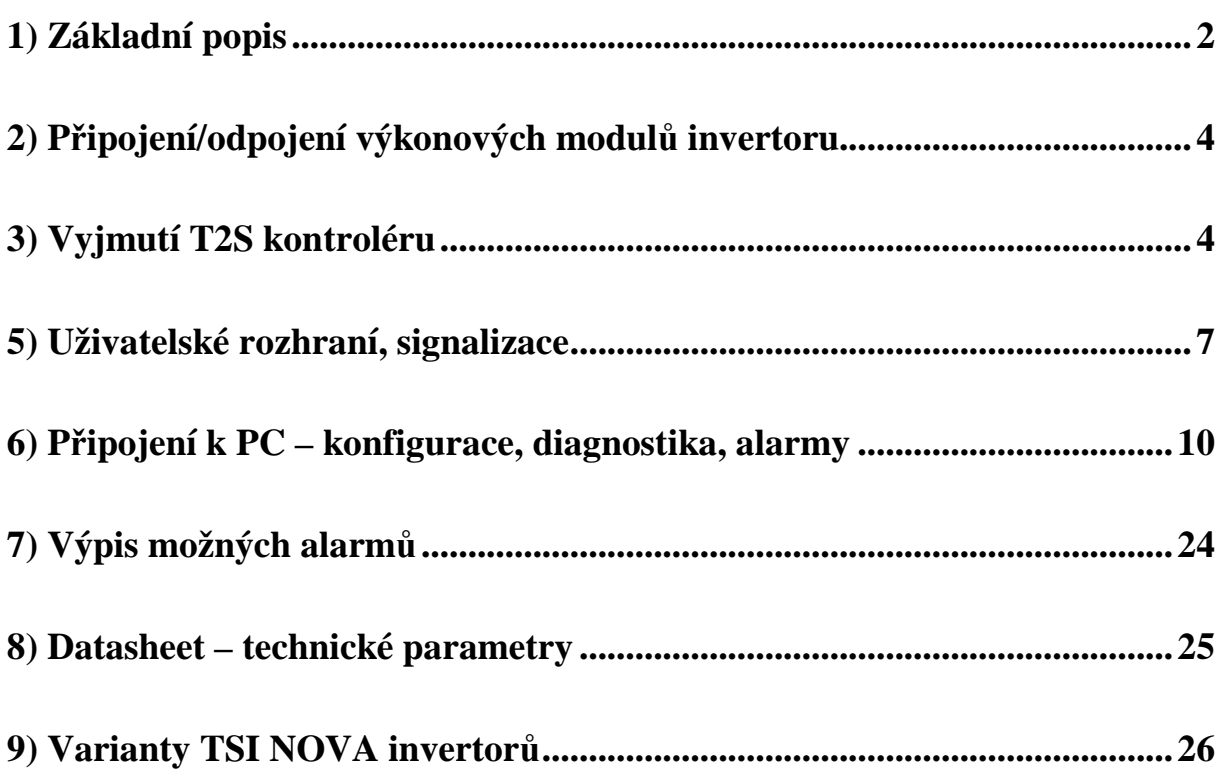

**Example 19 A revolution in power and the state** 

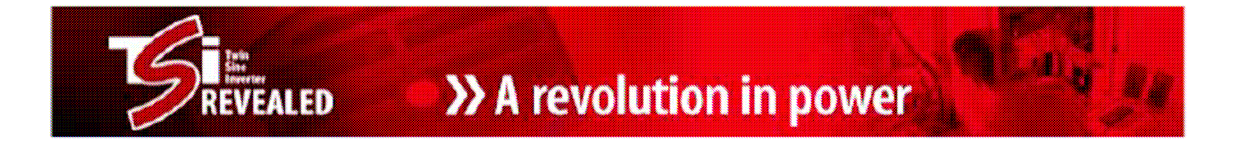

# **1) Základní popis**

# Základní TSI Nova systém:

až 2.250 KVA s redundancí  $n + 1$ až 3 KVA bez redundance Výkon jednoho modulu 750VA (525W) Vstup: 48Vdc a 230Vac Výstup: 230Vac Vybaven EPC režimem (Enhanced Power Conversion)

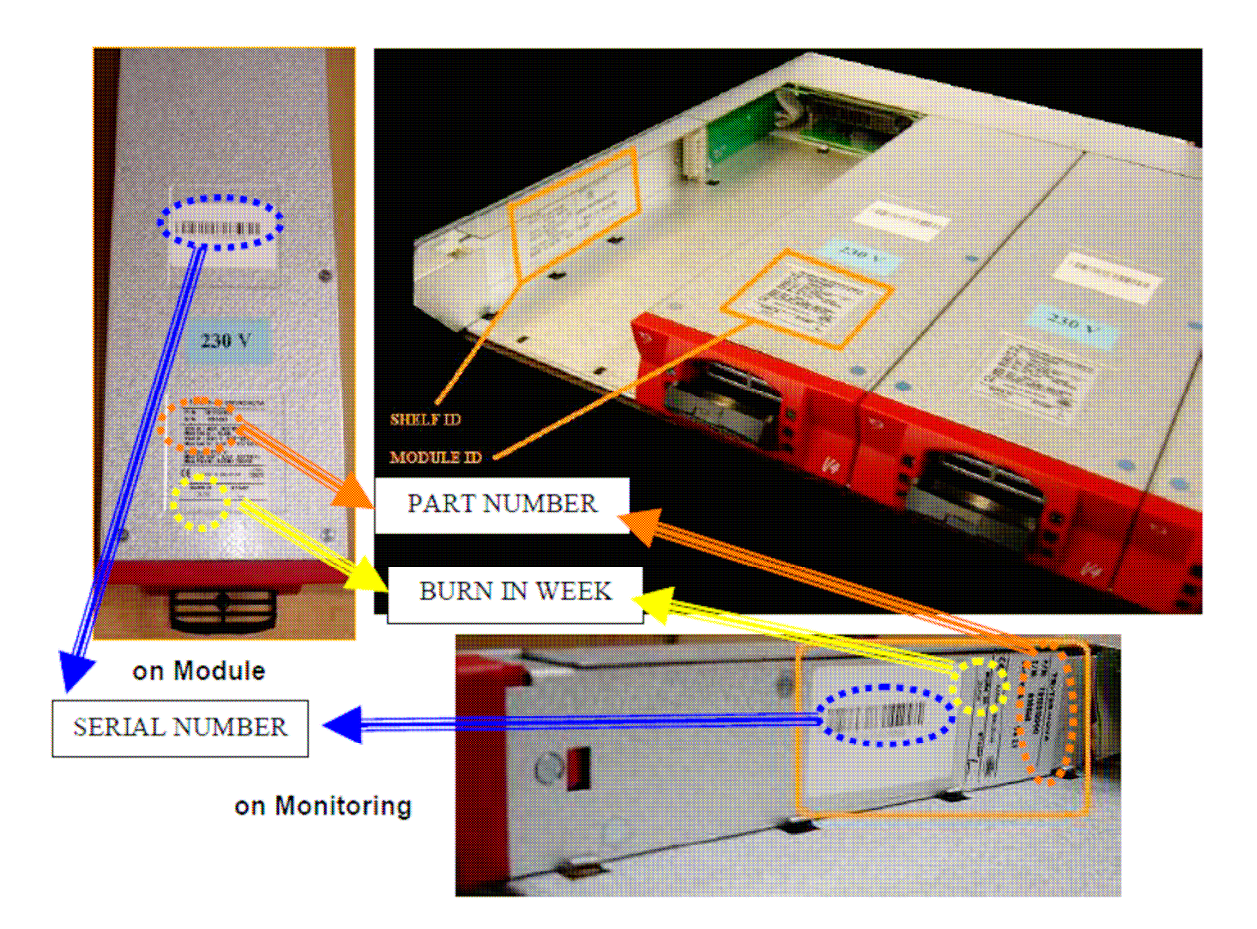

# Prostředí:

Vibrace IEC 721-3-3 Otřes IEC 721-3-2 Akustická hlučnost <35 dB (A) Chlazení Nucené (ventilátor)

Provozní teplota  $-20^\circ \text{C až} + 40^\circ \text{C}$ Skladovací teplota  $-40^\circ$  C až + 80 ° C bez kondenzace. Balení Vyhovují NEBS GR63

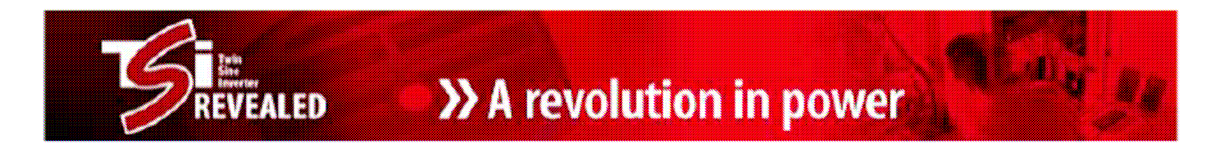

# Rozměry kabinetu TSI NOVA:

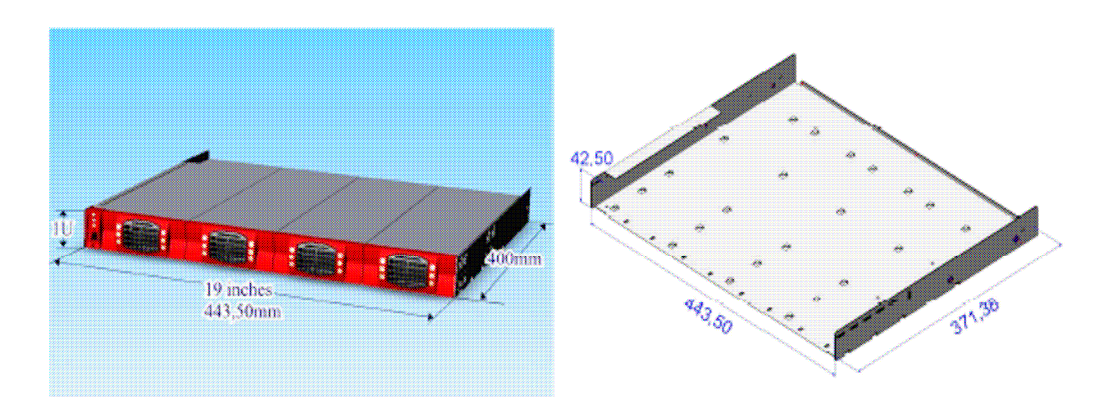

# Připojovací svorky na zadní straně kabinetu:

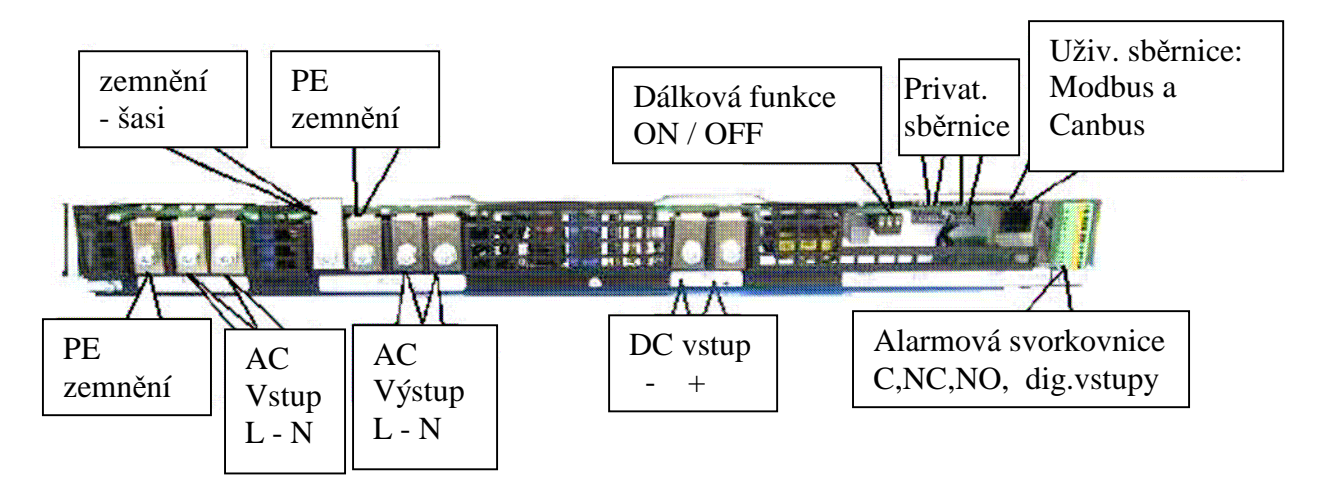

Zadní plastová krytka pro ochranu před nechtěným dotykem živých částí:

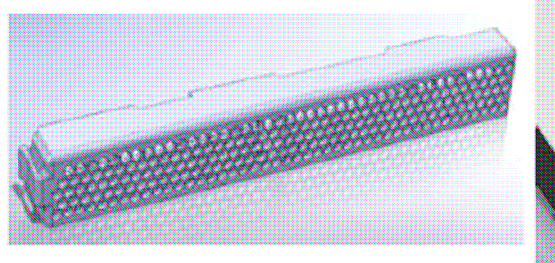

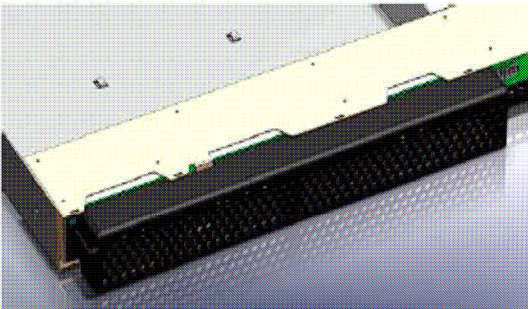

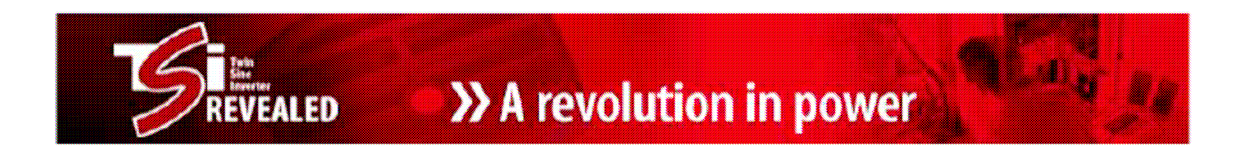

# **2) Připojení/odpojení výkonových modulů invertoru**

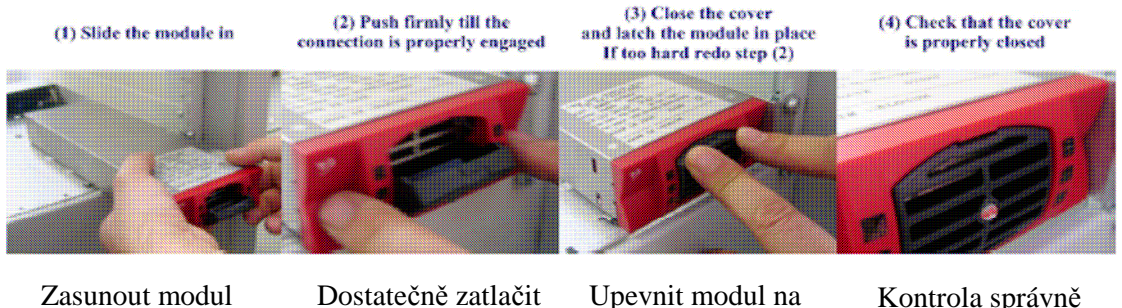

dokud modul řádně nezapadne do konektoru vzadu

Upevnit modul na pozici a zavřít mřížku

Kontrola správně zavřené mřížky

**Vysunutí modulu** – pomocí tenkého plochého šroubováku vyklopit mřížku a vysunout modul

# **3) Vyjmutí T2S kontroléru**

T2S je uzamčený v kabinetu pomocí pojistného kolíku. Pro vytažení T2S z kabinetu, vložte malý plochý šroubovák do čtvercového otvoru pod USB portem a zvedněte pojistný kolík.

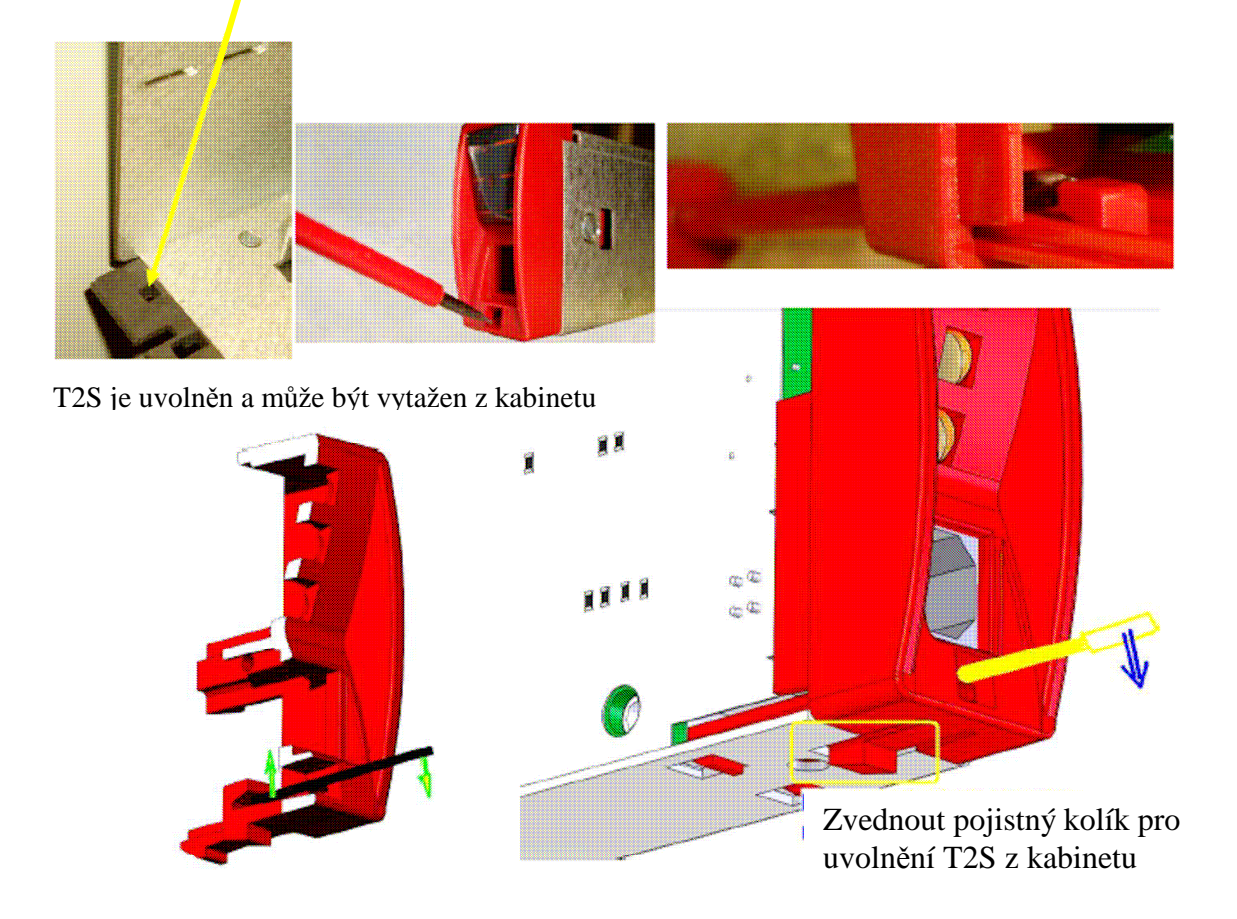

# **4) Dálkové sledování a řízení**

# **Základní monitoring - T1S/T2S**

Monitorování střídačů TSI Nova je ve standardním "T1S" kontroléru, nebo ve volitelném **"T2S"** kontroléru:

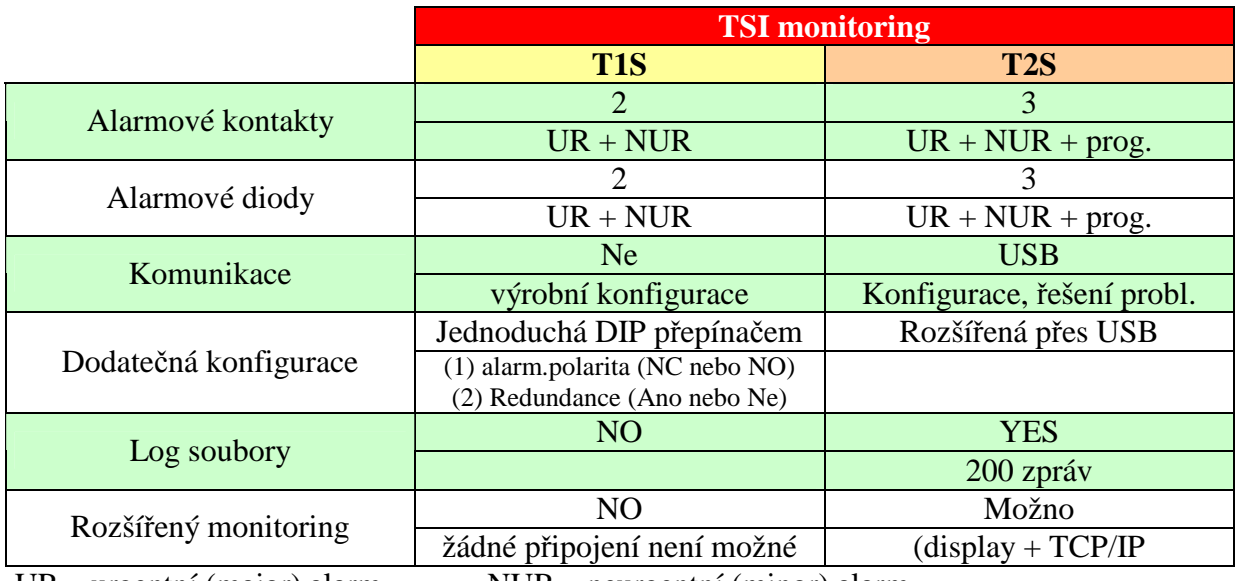

UR – urgentní (major) alarm NUR – neurgentní (minor) alarm

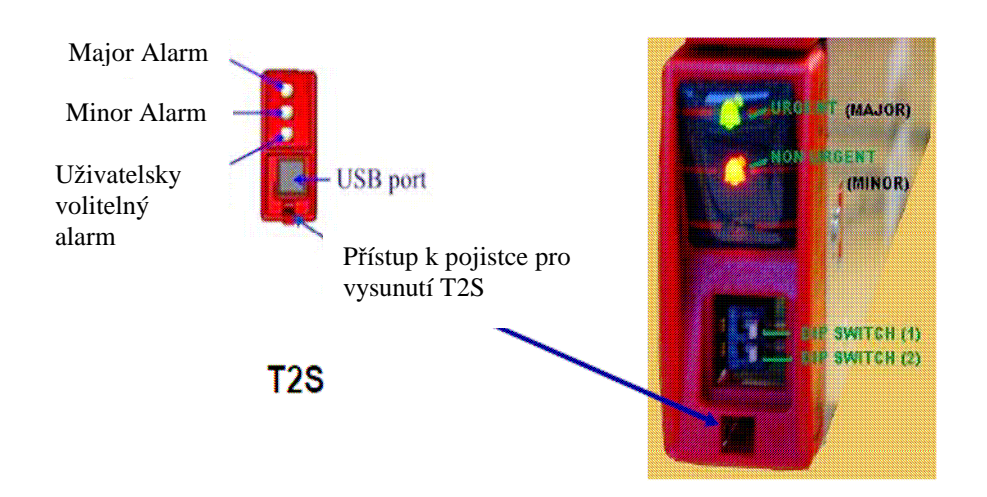

TSI systémy jsou vybaveny relé výstupy pro vzdálené alarmy:

- \* Major alarm (kontakt 5-6 sepnutý, když není alarm)
- \* Minor alarmu (kontakt 8-9 sepnutý, když není alarm)
- \* Uživatelsky volitelný alarm (s T2S)

>> A revolution in power

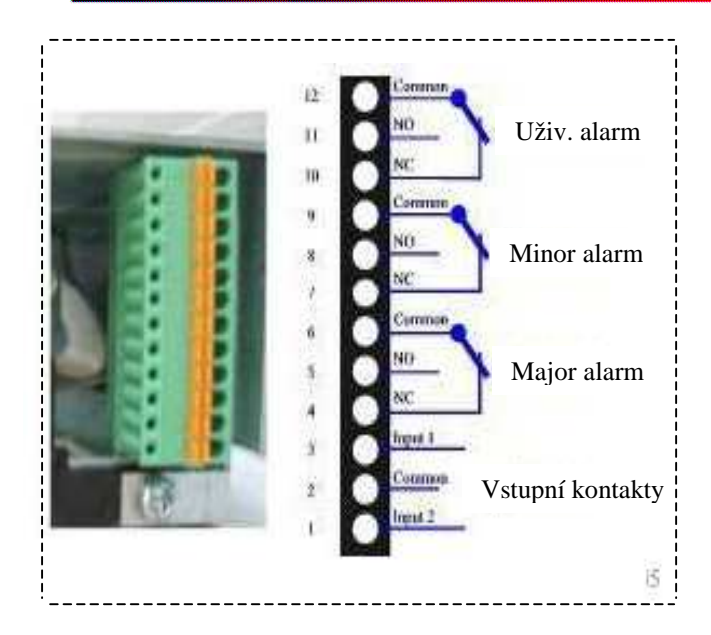

**ALED** 

Pokud se TSI systém skládá z několika kabinetů, alarm musí být připojen na kabinetu kde se nachází T2S nebo T1S.

K dispozici jsou 3 bezpotenciální přepínací kontakty. Maximální průřez drátu je 0,5mm².

NB: relé jsou pod napětím v nečinnosti (tj. relé jsou odpojeny dojde-li k události).

# A) Digitální vstup (s T2S)

Dva externí vstupní kontakty lze monitorovat prostřednictvím T2S. Mohou být použity pro rackové alarmy, jako jsou "otevření dveří "," příliš vysoká teplota "," stav ventilátoru "," Bypass ", ...

Napětí přítomné na svorkách 1 a 3 je + 5V (galvanicky oddělené). Je třeba dbát, aby se zabránilo připojování jakéhokoliv vnějšího napětí na svorky 1-3.

Externí signály by měly být přivedeny na tyto svorky přes bezpotenciálové kontakty. Tato funkce se aktivuje, když 2 dotyčné svorky jsou zkratovány (tj. když externí bezpotenciálový kontakt je sepnut)

## B) Digitální výstup (S T2S)

MAJOR, MINOR a volitelné relé poskytují rozepnutý a sepnutý bezpotenciálový kontakt (C,NO,NC).

### **Relé charakteristiky:**

Max. spínací kapacita: 2A @ 30VDC nebo 1A @ 60VDC Max. napětí: 60VDC Max. spínaný výkon: 60W Max. spínací proud: 2A

## **Dálkové zapnutí/vypnutí (ON/OFF)**

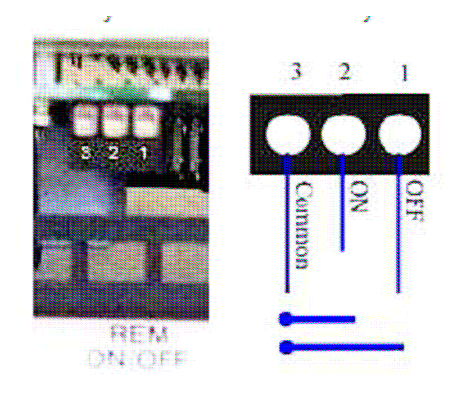

TSI systém může být dálkově aktivován nebo vypnut (stand-by mód).

Napětí přítomné na svorkách 1 a 3 je + 5V (galvanicky oddělené). Je třeba dbát, aby se zabránilo připojování jakéhokoliv externího napětí na svorky 1 až 3. Maximální průřez drátu je 1 mm²

# **Funkční tabulka dálkové ON/OFF funkce**

ALED

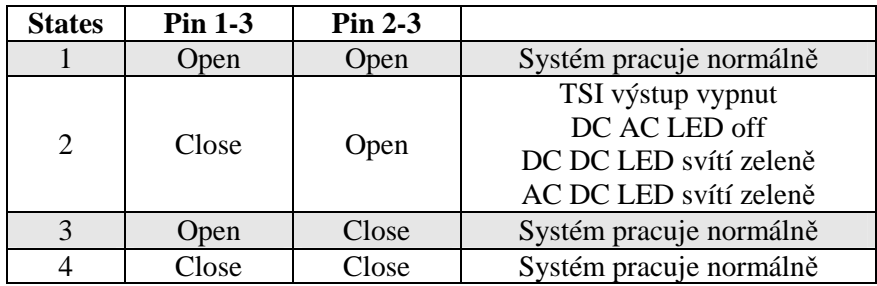

Tyto 3 vodiče musí být použity pro redundanci na dálkovém ON / OFF. Použijte NO / NC relé kontakt.

# **Volitelný monitoring CANDIS**

CANDIS poskytuje informace na displeji a TCP/IP rozhraní.

Dle požadavku, CANDIS může být dodán s jedním, dvěma nebo třemi displeji. Poslední slot se používá pro TCP/IP rozhraní.

Veličiny dostupné na CANDIS jsou napětí, proudy, frekvence, konfigurace střídače. Viz. detailní provozní manuál.

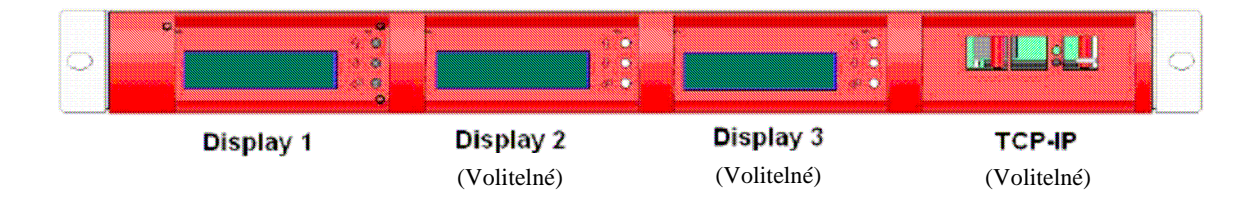

## **Monitoring pomocí DC zdrojů řady Cordex**

Dálkový dohled invertoru TSI je také možný přes ethernetové rozhraní DC zdrojů Cordex. V jejich HTML uživatelském prostředí můžeme sledovat parametry připojeného invertoru. **Pro tuto funkci je třeba objednat TSI invertor ve verzi CAN OPEN !**

# **5) Uživatelské rozhraní, signalizace**

Systém TSI poskytuje tyto tři formy uživatelského rozhraní:

- **\* LED umístěné na každém modulu**
- **\* LED umístěné na T2S kontroléru**
- **\* Vylepšené monitorovací funkce dostupné prostřednictvím připojení PC**

TSI byl navržen tak, aby na první pohled nabízel řešení problémů a diagnostiku. Další informace mohou být shromažďovány pro monitorování, údržbu nebo více informativní diagnostiku po připojení počítače k USB portu na T2S.

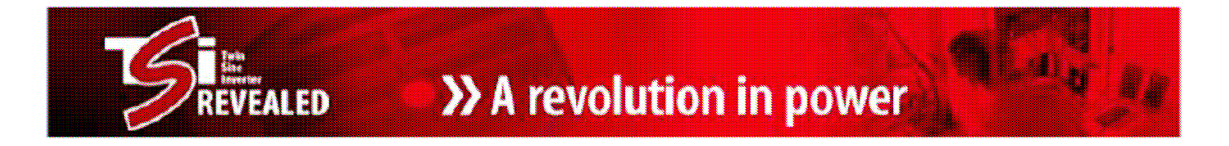

# **Signalizace na výkonových modulech – význam jednotlivých LED**

.

Stavové LED kontrolky (DC/DC, DC/AC, AC/DC) po připojení příslušného vstupu a výstupu nejprve oranžově blikají po dobu několika sekund = startující režim Pokud je vše v pořádku tak po krátké chvíli budou trvale svítit zeleně. Stálé blikání nebo změna barvy na jinou než zelenou znamená chybu (viz. tabulka).

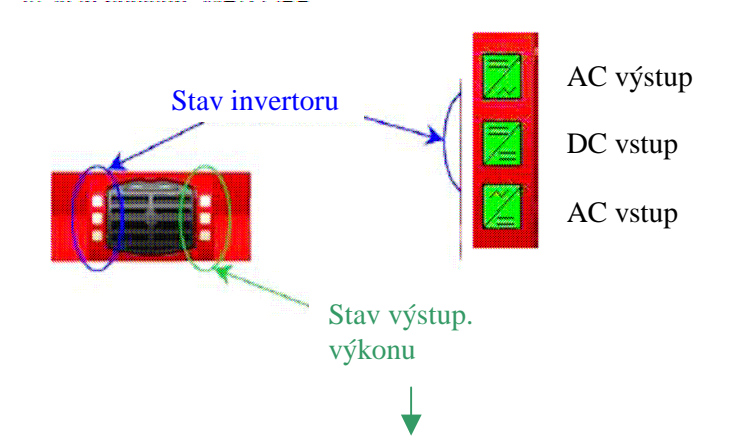

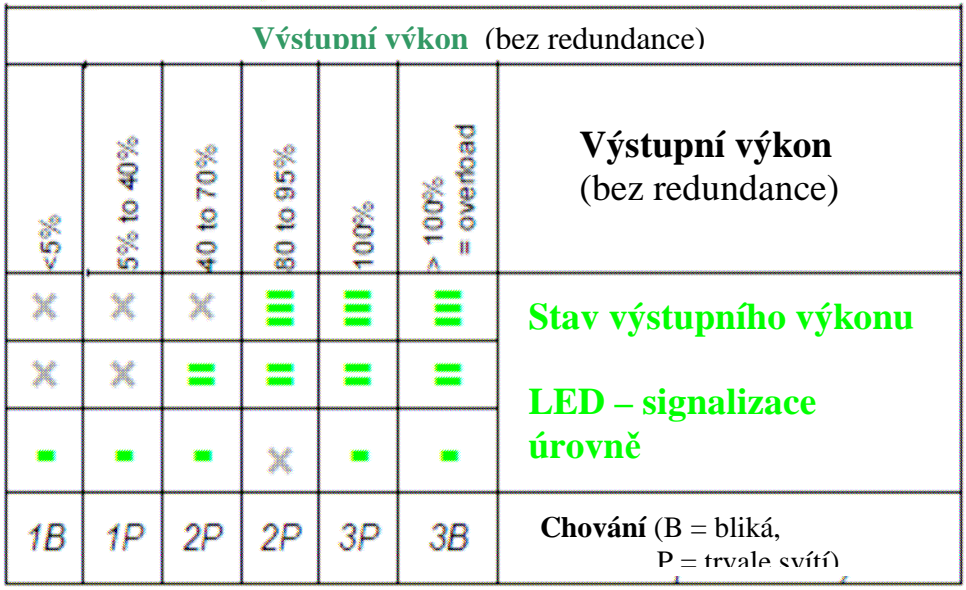

EVEALED

# >> A revolution in power

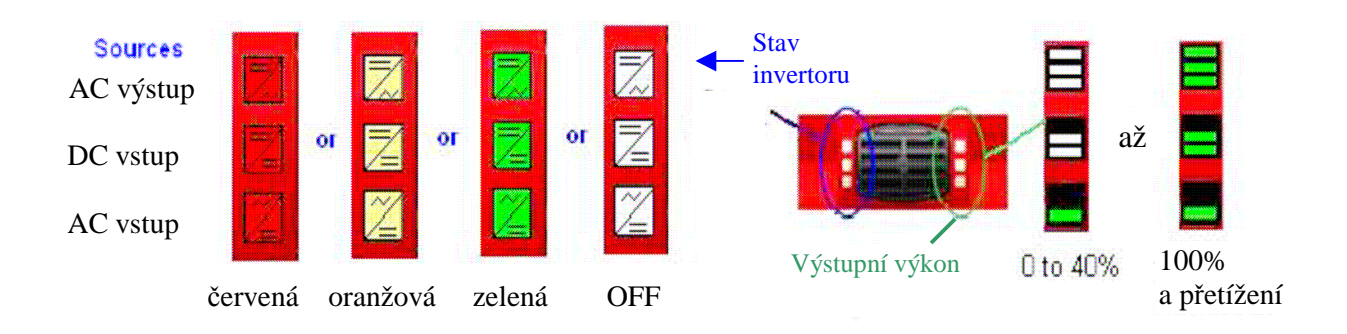

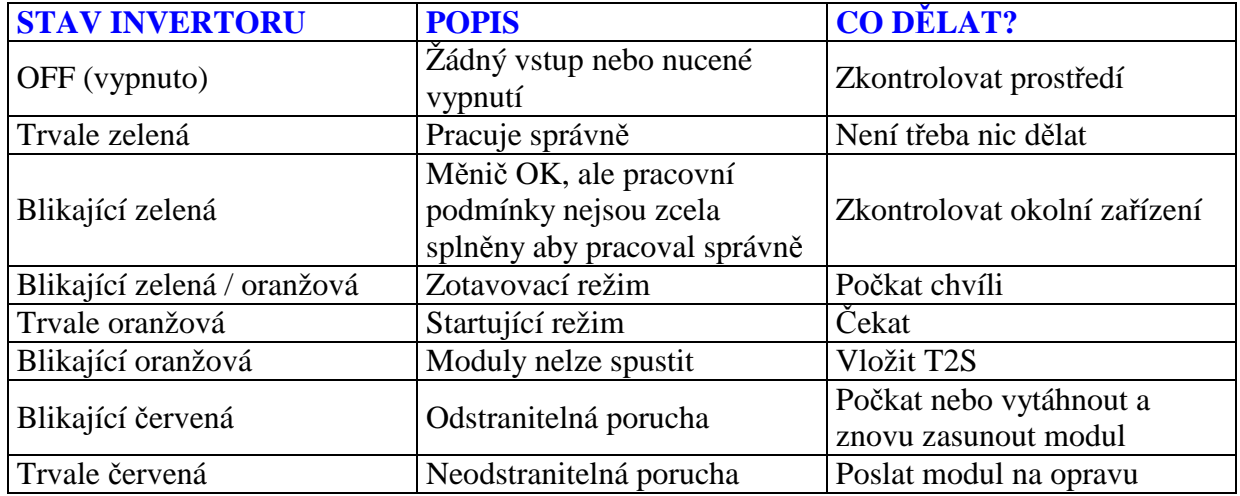

# **Alarmová signalizace T2S kontroléru**

- zobrazeno a popsáno již dříve v kapitole 4.

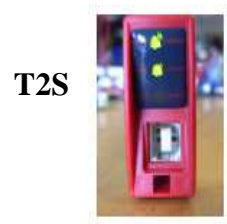

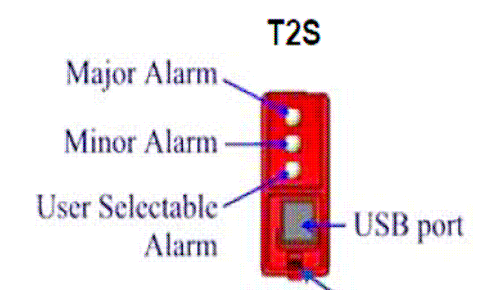

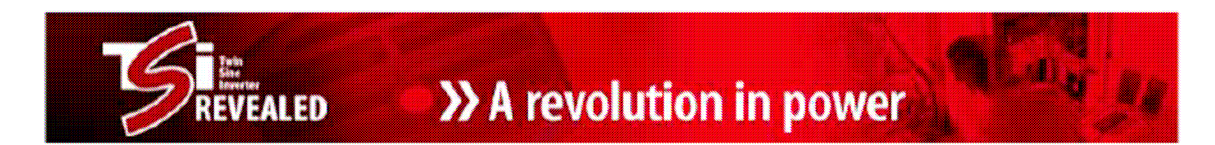

# **6) Připojení k PC – konfigurace, diagnostika, alarmy**

T2S společně s počítačem může být využito pro konfiguraci TSI systému a rozšířenou diagnostiku.

Tyto 3 úkony mohou být provedeny:

• změna konfigurace systému (úprava konfiguračního souboru)

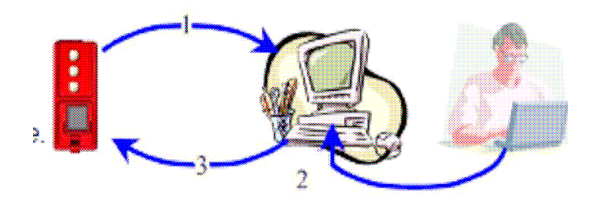

• kopírovat – vložit konfiguraci z jednoho systému do druhého

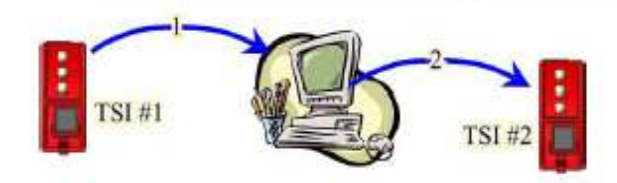

• Zobrazení stavu vnitřních parametrů pro vyhodnocení a diagnostiku systému

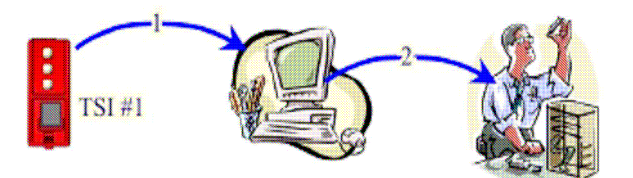

## **Postup:**

### **6.1 Operační systém**

je potřeba mít PC se systémem Windows 2000, **XP** , NT, Vista nebo 7 vybavené "Hyper Terminal" softwarem a volný USB port.

## **6.2 Typ kabelu**

USB kabel typu " $A - B$ 

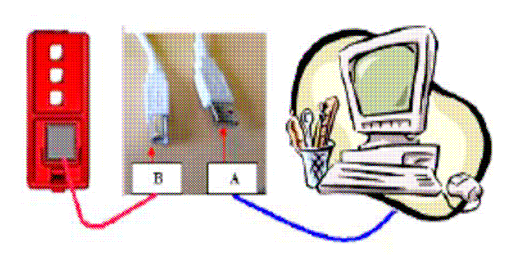

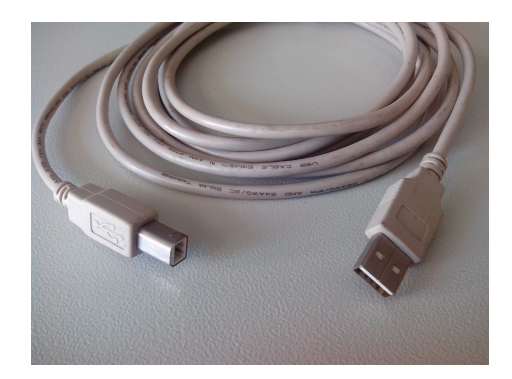

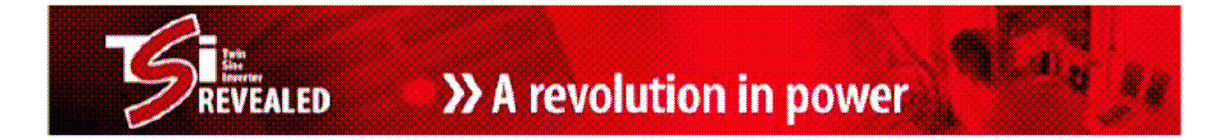

### **6.3 Ovladač pro T2S**

Ovladač "**CET\_T2S.inf**" lze stáhnout z portálu:

**http://www.cet-power.com/uploads/Driver\_T2S/Driver\_T2S\_for\_Windows\_and\_hyperterminal.zip**

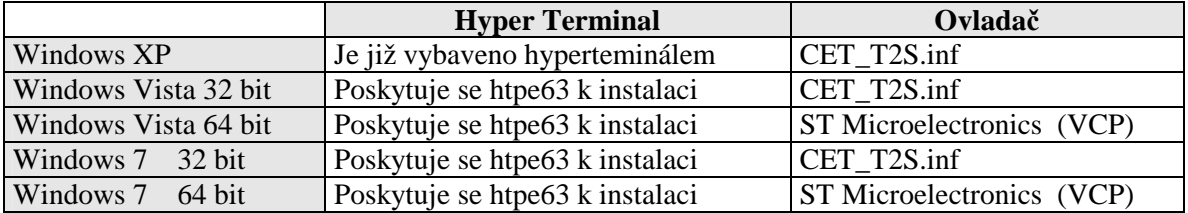

### **6.4 Přidělení COM portu v PC**

Spustit systém TSI bez připojeného kabelu v T2S !

Počkat až se T2S skutečně spustí (svítí zelené LED).

Propojit USB kabelem počítač a T2S kontrolér. Počítač by měl automaticky najít připojené nové zařízení a měl by vyzvat k instalaci ovladače.

Postupovat dle instrukcí pro indikaci cesty, kde je ovladač CET\_T2S.inf uložen. Poté je pro T2S automaticky přidělen port COMx (lze najít ve Správci zařízení).

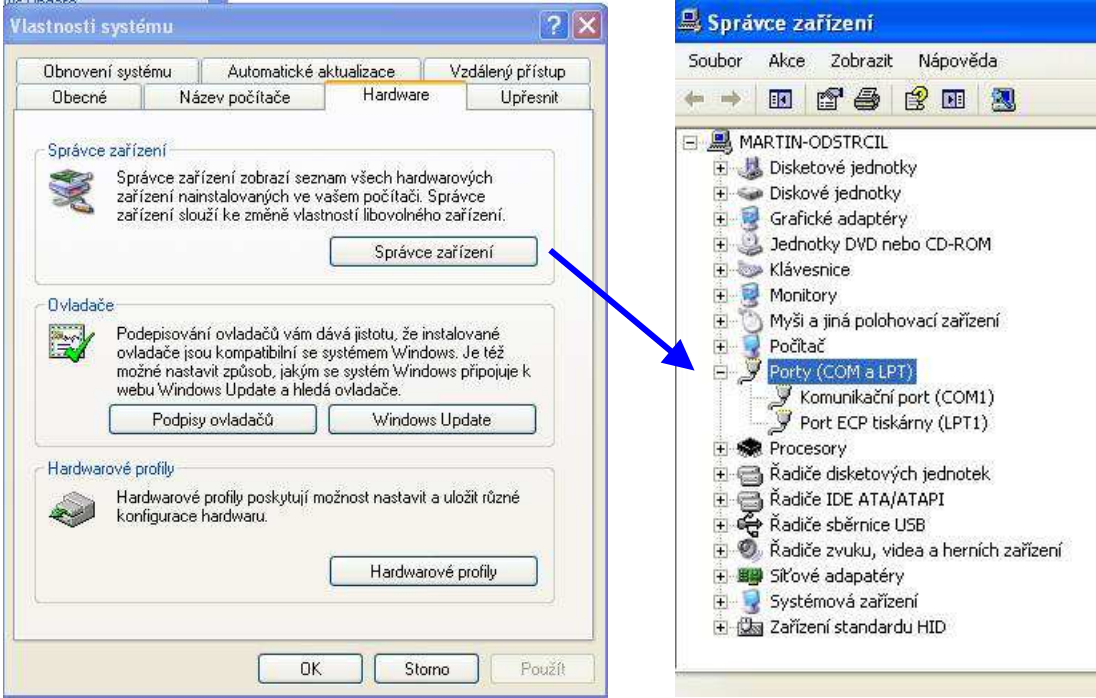

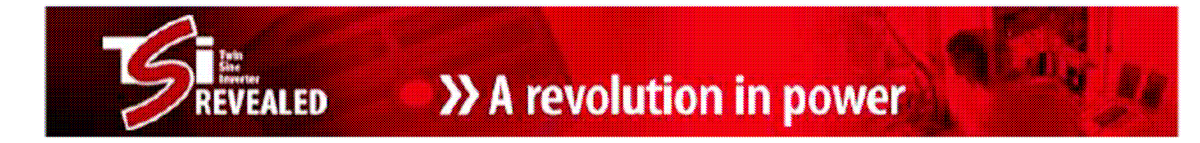

# **6.5 Nastavení Hyperterminálu**

Otevřít Hyperterminál a nastavit takto:

Soubor –> Vlastnosti –> zvolit správný COM port –> konfigurovat …

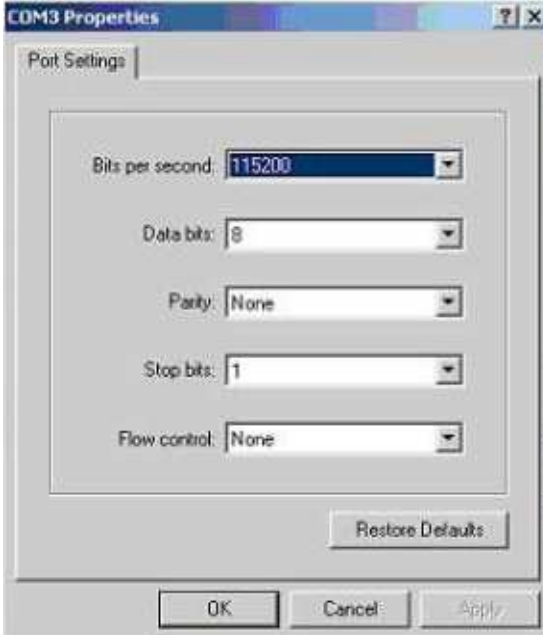

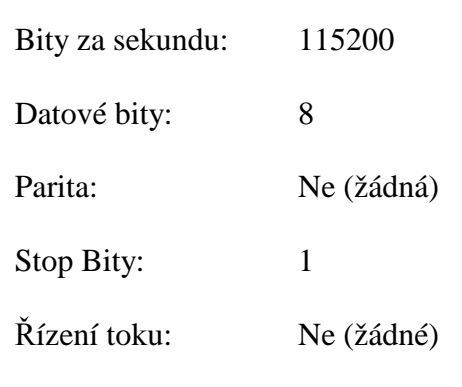

Tato obrazovka by se měla zobrazit:

#### Základní nabídka

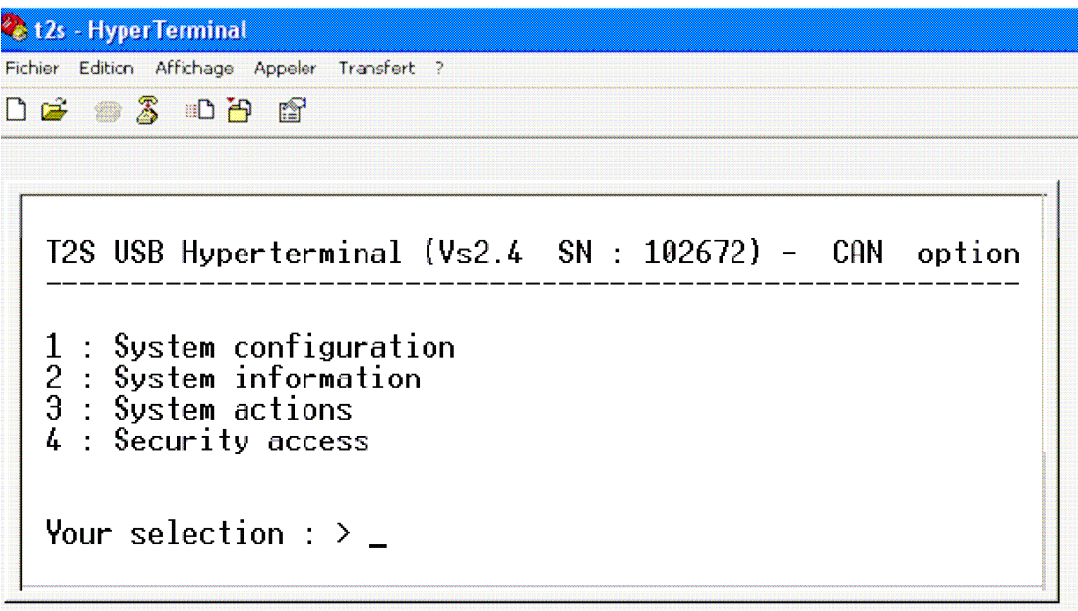

Softwarová verze T2S, jakož i jeho sériové číslo se zobrazí na této obrazovce. Jste připraveni konfigurovat a / nebo kontrolovat parametry TSI systému.

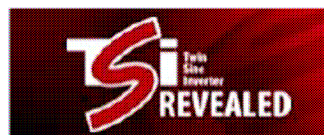

đ,

# Rozvětvený strom nabídky T2S přes hyperterminál

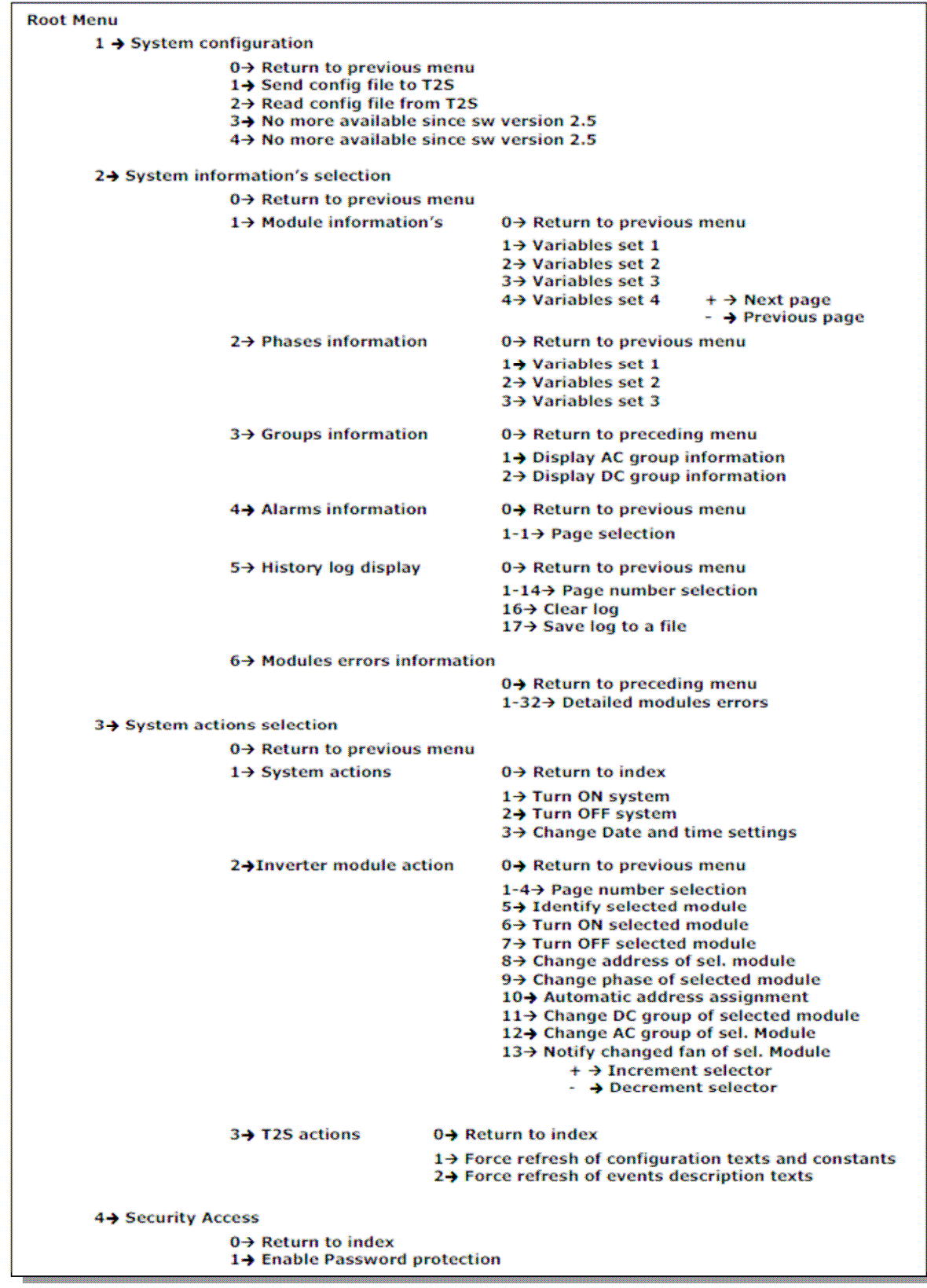

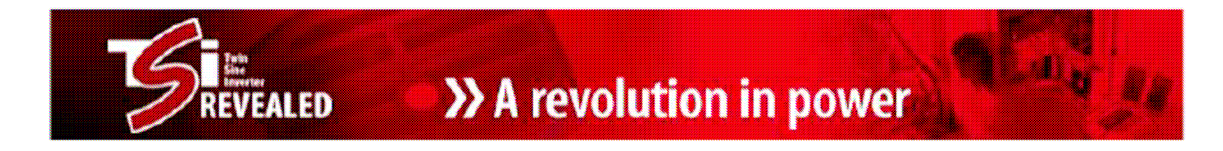

### **6.6 Stažení konfigurace z T2S**

Vyberte (1) v zákl. menu «**System configuration**»

- ... Pak vyberte (2) "**Read Configuration file from T2S**»
- ... T2S vyzve ke stahování
- ... Klikněte na "Přenos" (Transfer) a pak "Přijmout soubor" (Receive file)

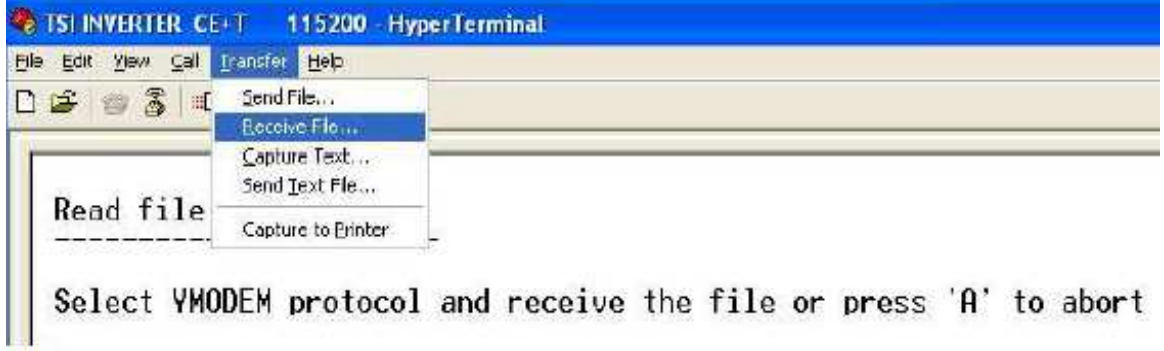

Vyskočí následující okno:

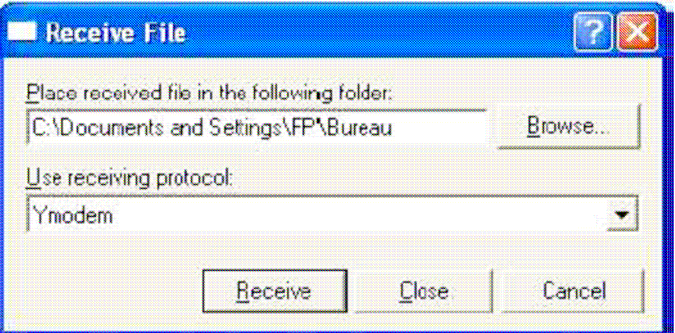

Kliknout na « Procházet » a vyberte adresář, do kterého chcete uložit konfigurační soubor. Vyberte "Ymodem" z rozbalovacího seznamu.

Stisknout tlačítko "Přijmout" pro spuštění stahování.

Soubor se jmenuje "T2S\_config\_file\_hh\_mm\_ss\_\_dd\_MM\_rrrr.txt» Kde «hh: mm: ss dd / MM / RRRR» znamená datum a čas.

Pokud přenos proběhl úspěšně, zobrazí se zpráva "úspěšně nahrán" ("Successfully uploaded")

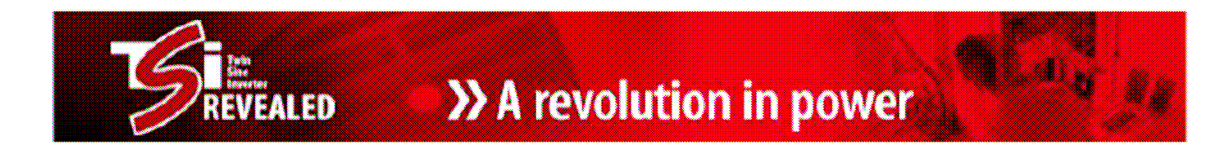

### **6.7 Změna konfigurace TSI**

Konfigurační soubor lze rozdělit do dvou částí:

- Provozní parametry (limity, počty modulů, redundance,….)
- Systémové parametry (adresy modulů, fáze, …..)

(*Změnu provozních parametrů TSI nelze dosáhnout uvnitř T2S, ale stažením konfig. souboru do PC, úpravou v textovém editoru a zpětné poslání do T2S*)

Soubor, který byl stažen (viz předchozí bod), může být změněn v jakémkoli textovém editoru nebo poznámkovém bloku. Po dokončení je nový soubor nahrán zpět do T2S (viz. následující bod)

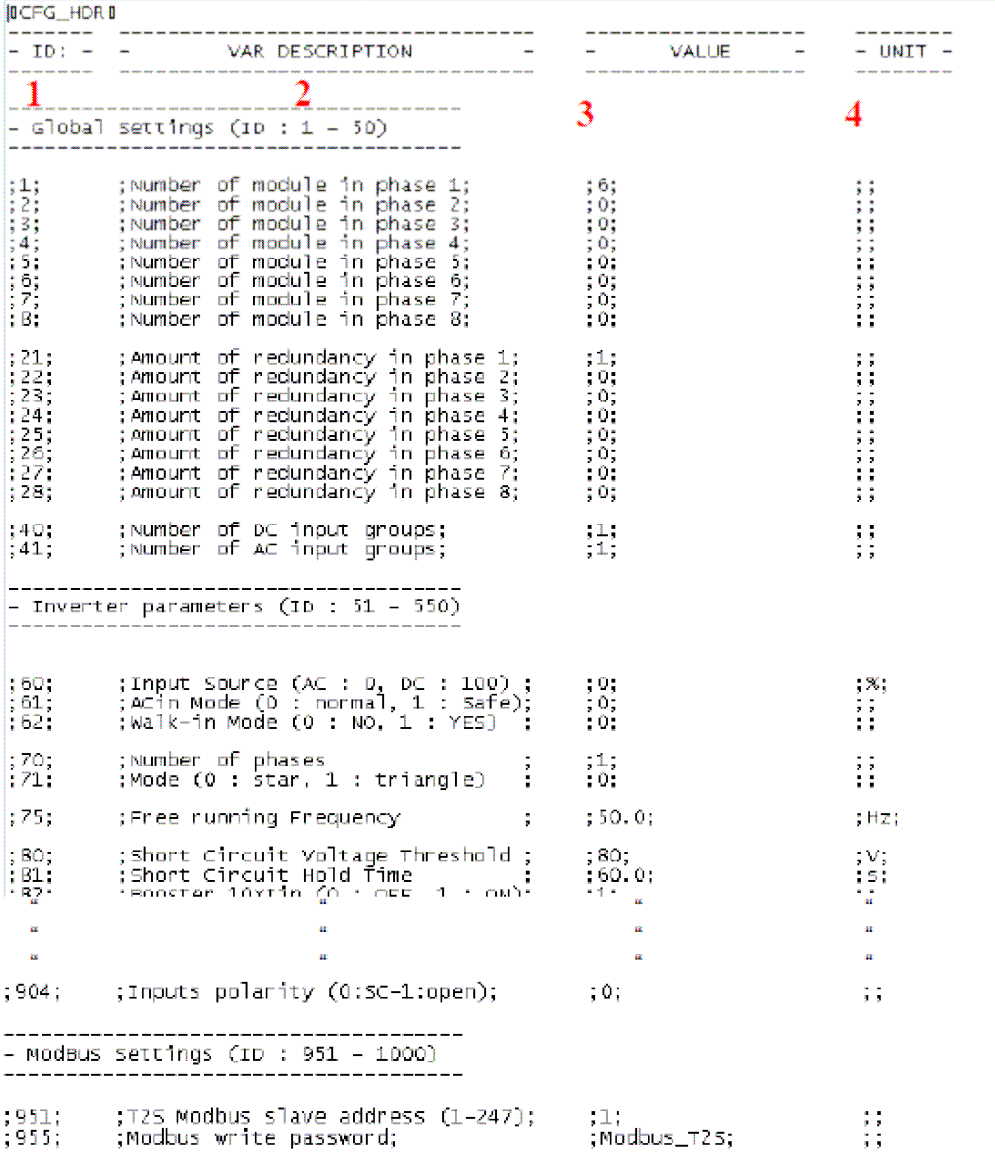

# **Náhled konfiguračního souboru**

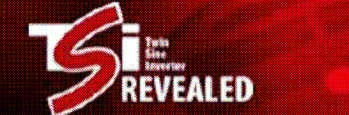

1: Obsah prvního sloupce se používá jako identifikátor pro parametr. Nemůže být změněn

2: Druhý sloupec je popis parametrů. To by nemělo být měněno, ale jakákoliv změna nemá žádné důsledky.

3: Pole třetího sloupce je hodnota parametru. To lze změnit. Desetinná místa jsou od sebe odděleny tečkou.

4: Pole v posledním sloupci je jednotka. T2S kompilátor to ignoruje.

Poznámka: Středníky (znak ","), jsou oddělovače. Musí zůstat na svém místě.

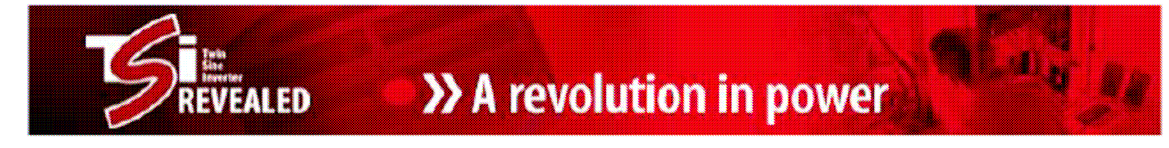

### **6.8 Seznam továrního nastavení – výchozí hodnoty**

(Tato nastavení jsou k dispozici jen tehdy, když je TS2 objednáno jako náhradní díl, nebo při použití výchozí konfigurace)

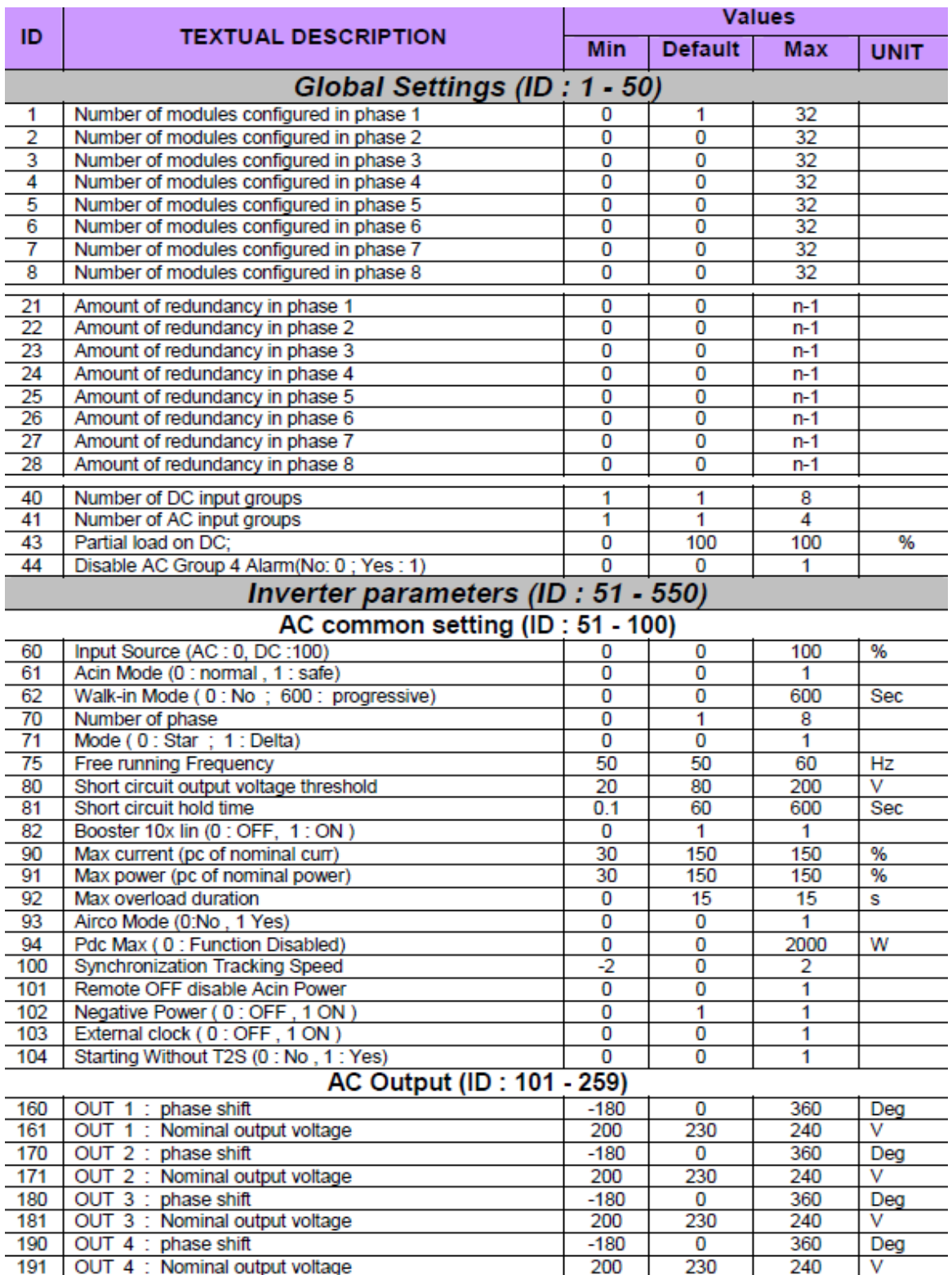

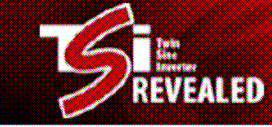

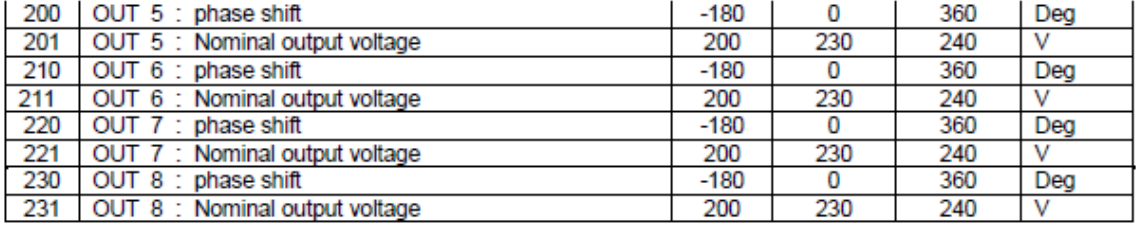

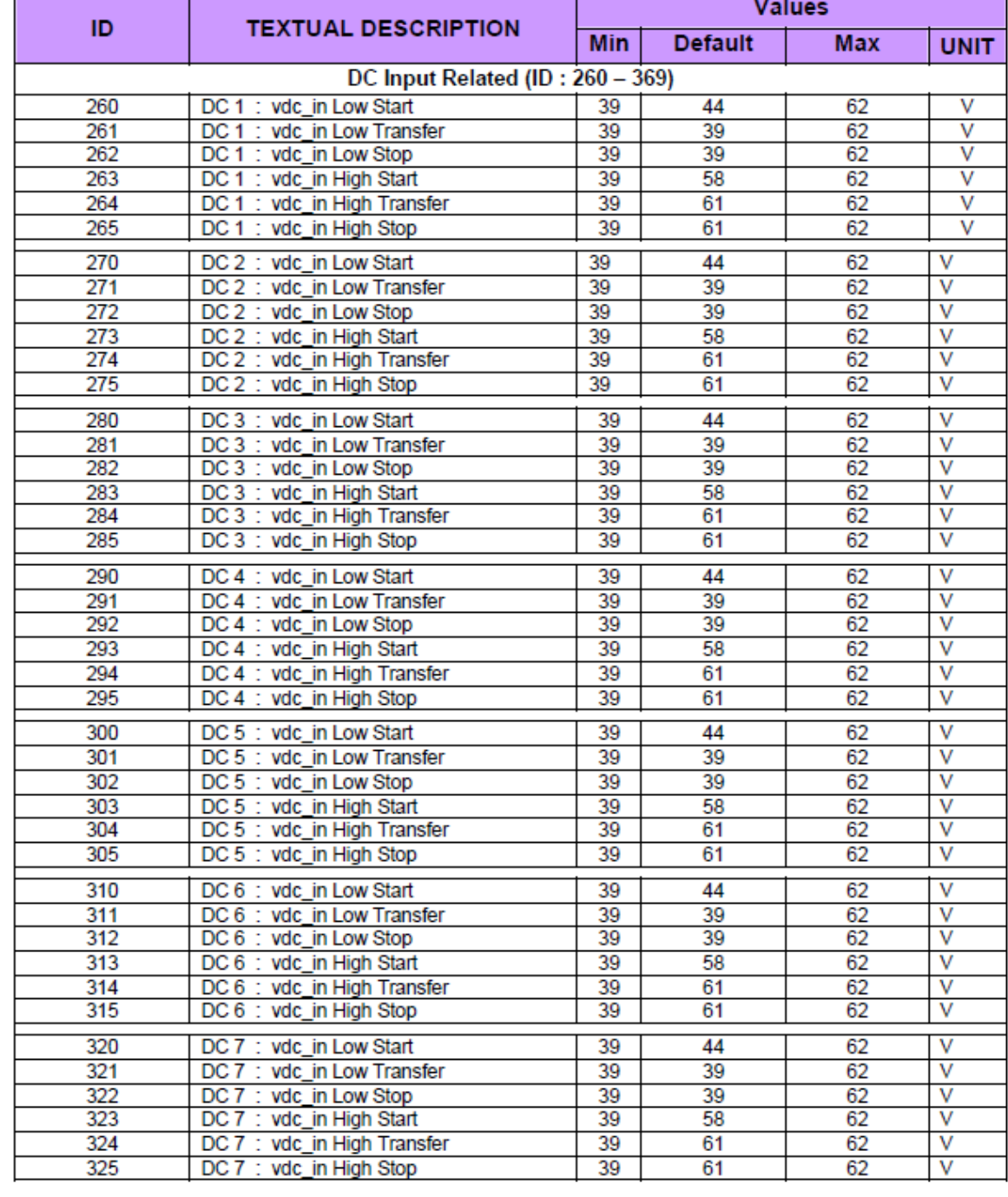

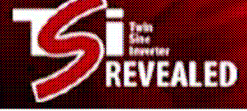

m.

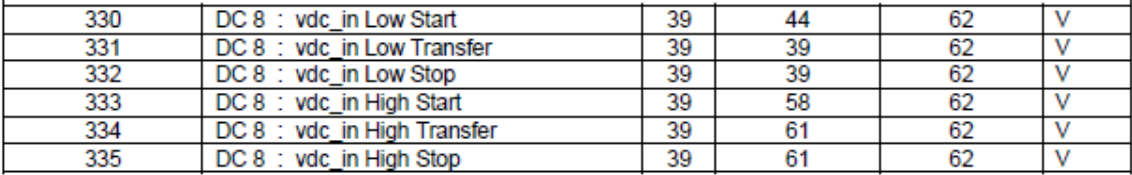

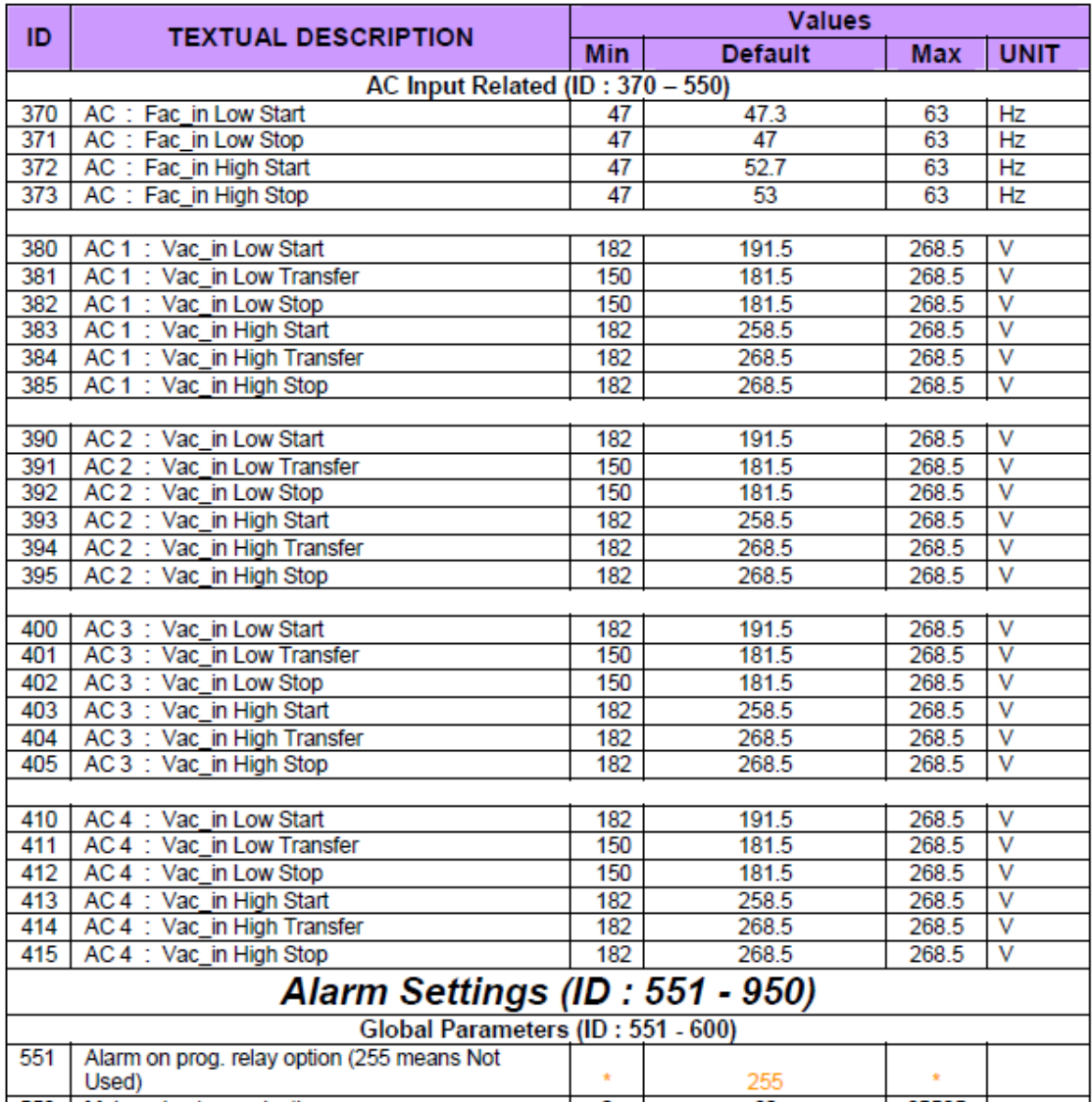

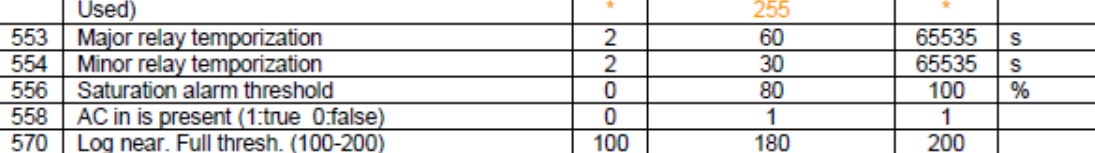

www.<br>Evealed

×

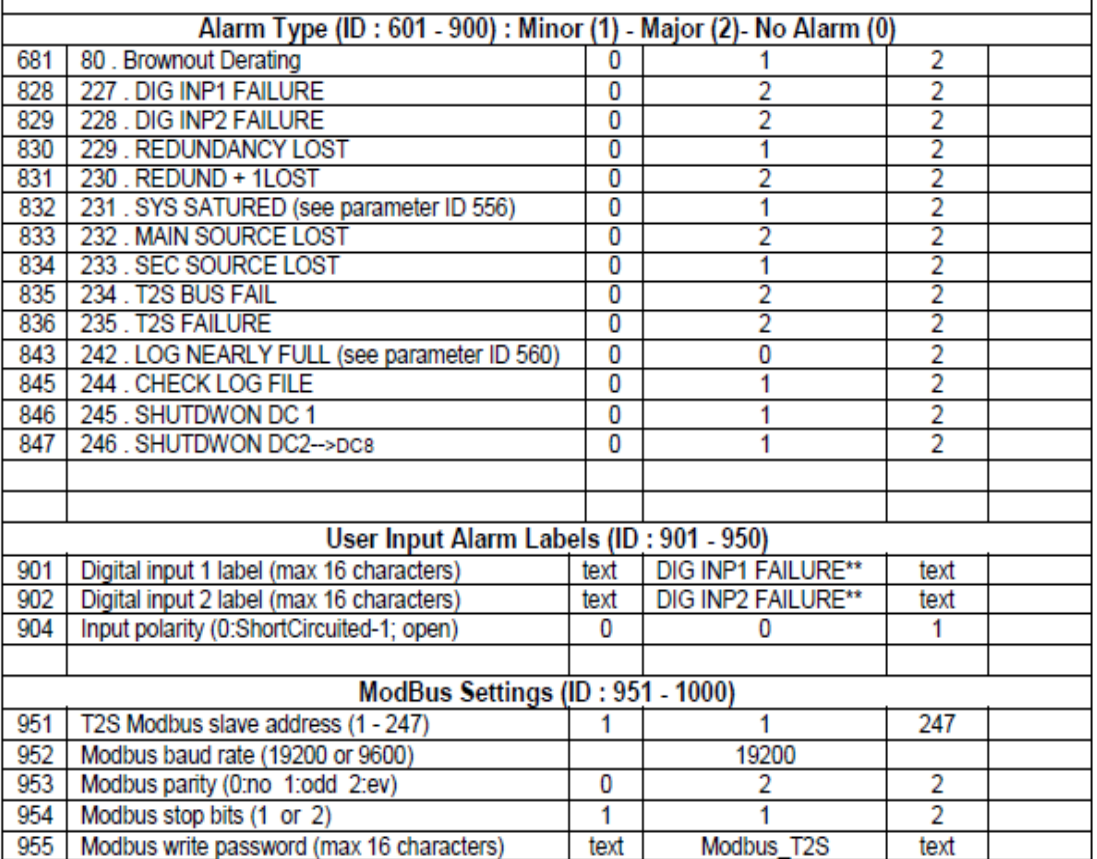

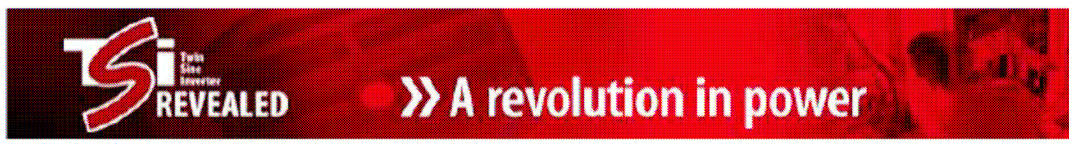

### **6.9 Poslání konfigurace do T2S**

Vyberte (1) v základním menu «**System configuration**»

- ... Vyberte 1 "**Send configuration file to T2S**"
- ... T2S vyzve k odeslání konfigurace
- ... Klikněte na "Přenos"(Transfer) a pak "Odeslat soubor"(Send file)

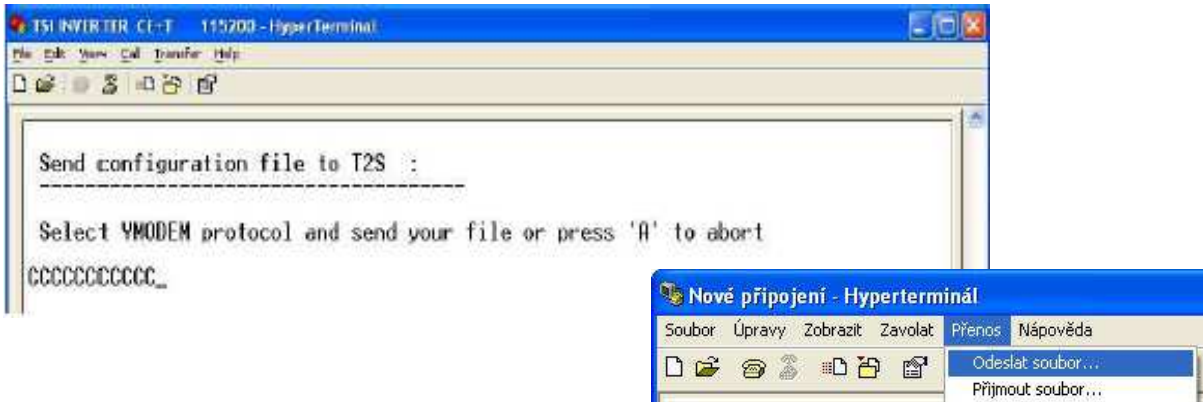

Vyskočí následující okno:

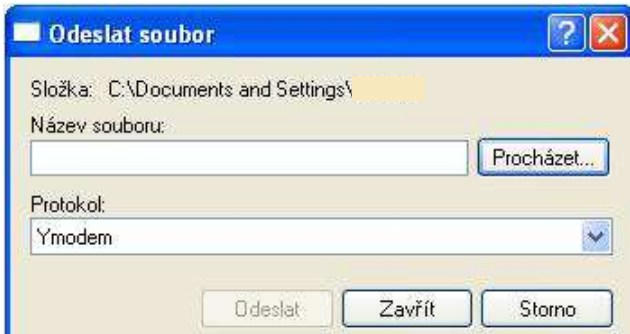

Kliknout na tlačítko «Procházet» a vybrat adresář, kam jste konfigurační soubor uložili. Vyberte "Ymodem" z rozbalovacího seznamu.

Stiskněte tlačítko "Odeslat" pro odeslání souboru do T2S.

T2S potvrdí nahrávání:

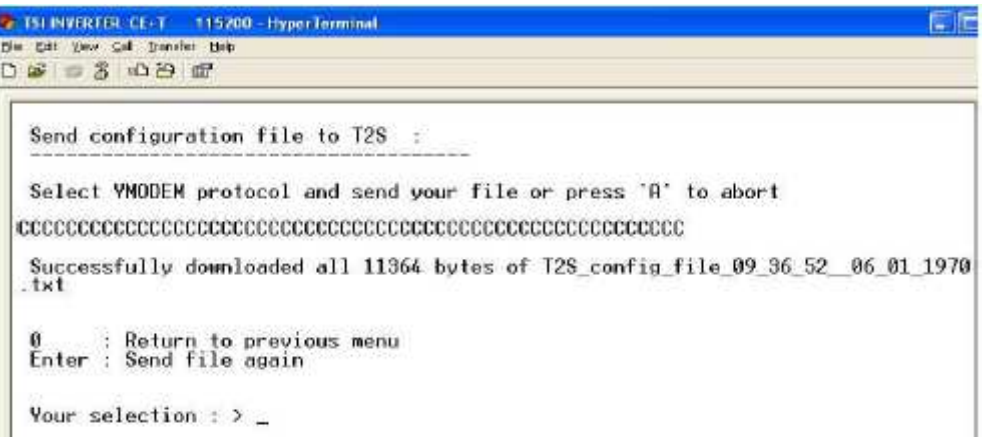

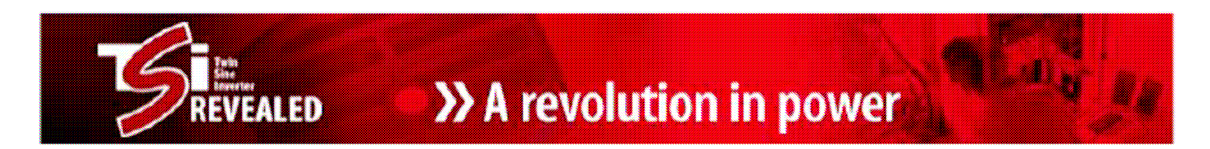

Vždy, když některé parametry jsou neplatné, jsou odmítnuty a zobrazí se příslušná zpráva

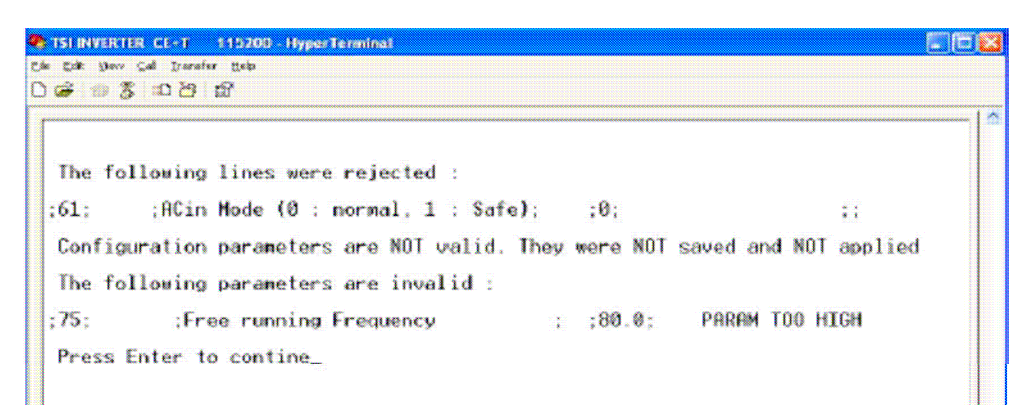

Tovární nastavení může být obnoveno ze základního menu - Configuration Menu Selection - Restore Factory Settings.

### **6.10 Alarmy**

Ze základní nabídky ... Zvolit (2) "System Information" , potom (4) "Alarms Information"

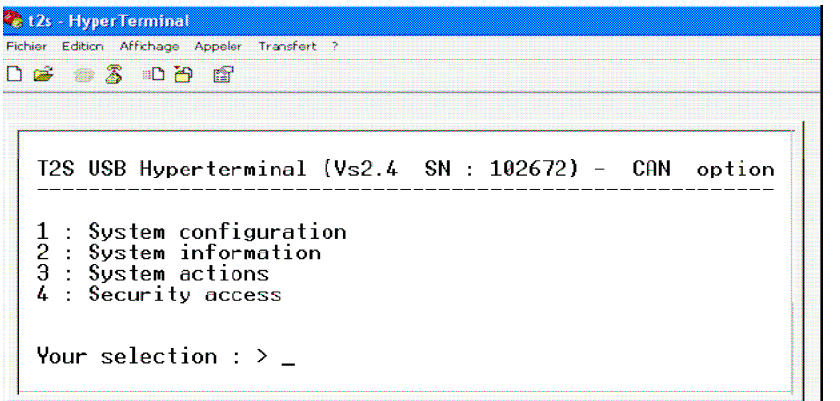

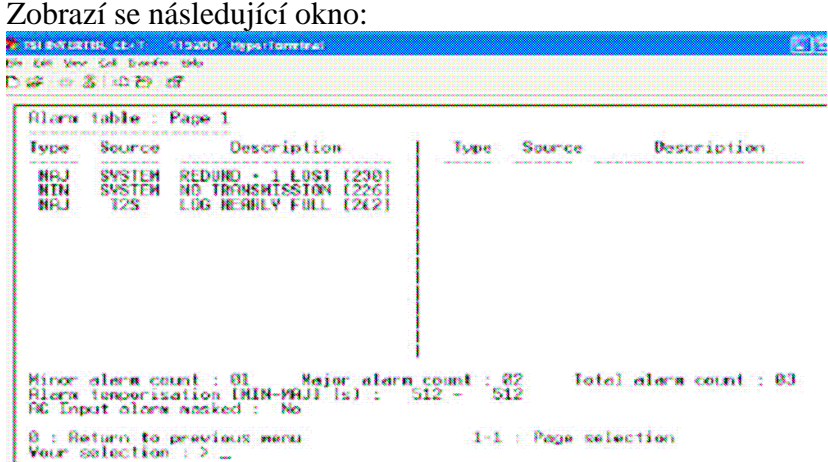

>> A revolution in power

v.

- Aktivní alarmy jsou zobrazeny Sloupec "Source" značí, zda alarm je přítomen pouze v jednom modulu (Zobrazí se adresa modulu) nebo zda je přítomný ve všech modulech současně (je zobrazeno "SYSTEM").
- Jsou zobrazena tři počítadla: 1. Počet neurgentních alarmů - Minor 2. Počet urgentních alarmů - Major
	- 3. Celkový počet alarmů

EALED

- Změnu stavu těchto alarmů lze dosáhnout prostřednictvím konfiguračního souboru
- Zpráva Check log file (kontrola log souboru) se bude generovat, když se provede mnoho připojení-odpojení systému. **Pro odstranění zpráv, musíte vymazat log soubor.**

### **6.11 Historie - soubor "Log File"**

Ze základní nabídky

... Zvolit (2) "System Information" , potom (5) "History log display"

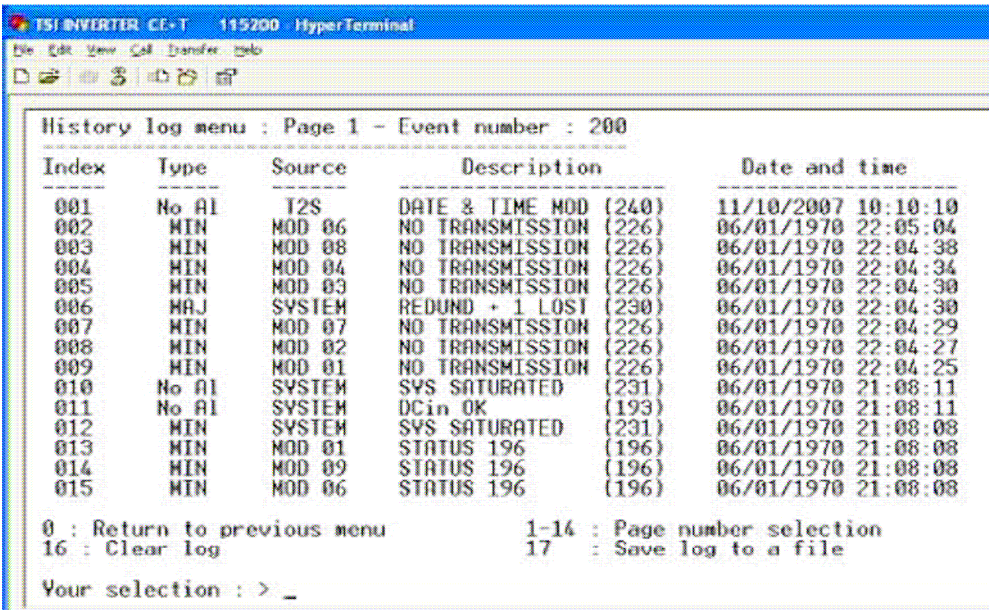

Zobrazí se historie. Toto je možno také stáhnout do PC - "Save log to a file" Také zde můžeme historii vymazat - "Clear log" Vnitřní paměť je dimenzována pro asi 200 událostí.

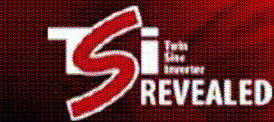

v,

# **7) Výpis možných alarmů**

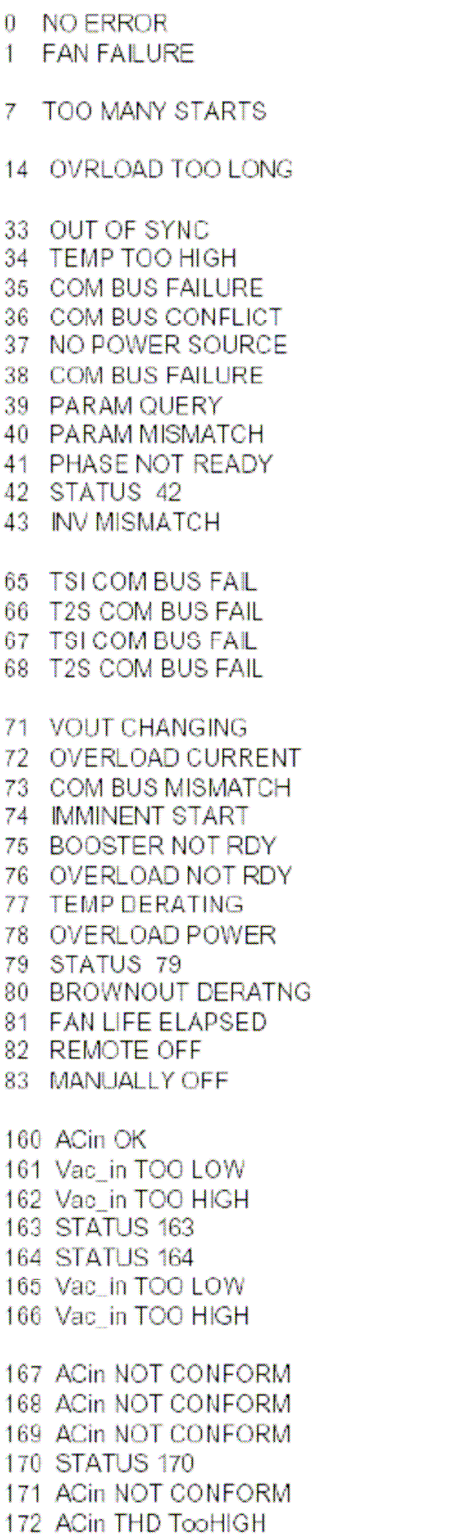

175 ACout NOT SYNC 176 INV NOT SYNC **177 SYNC FAILURE 178 STATUS 178** 179 Vac in TOO LOW 180 Vac\_in TOO HIGH 181 Fac\_in TOO LOW 182 Fac\_in TOO HIGH 183 PHASE NOT READY 193 DCin OK 194 Vdc in TOO LOW 195 Vdc\_in TOO HIGH 202 Vdc\_in TOO LOW 203 Vdc\_in TOO LOW 204 Vdc\_in TOO HIGH 210 Vdc\_in TOO LOW 211 Vdc\_in TOO HIGH 226 NO TRANSMISSION 227 DIG INP1 FAILURE 228 DIG INP2 FAILURE 229 REDUNDANCY LOST 230 REDUND + 1 LOST 231 SYS SATURATED 232 MAIN SOURCE LOST 233 SEC SOURCE LOST 234 T2S BUS FAIL 235 T2S FAILURE 236 T2S STARTED 237 LOG CLEARED 238 CONFIG MODIFIED 239 NEW MOD DETECTED 240 DATE & TIME MOD 241 CFG READ IN MOD 242 LOG NEARLY FULL 243 T2S FLASH ERROR

# **8) Datasheet – technické parametry**

**TSI NOVA 48/230** 

..<br>Ealed

# **Technical features**

Version 05

 $\mathbf{u}_0$ 

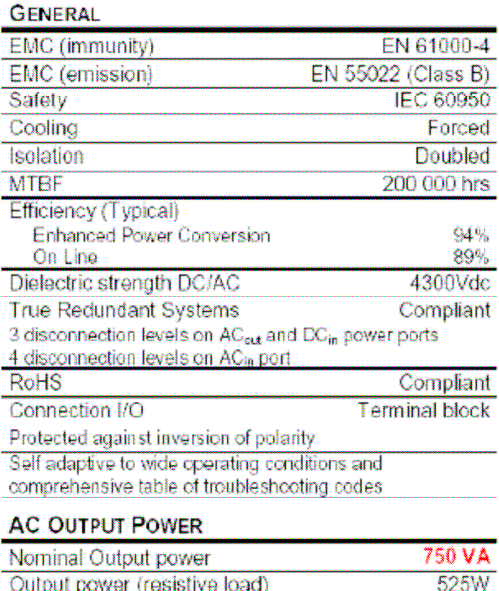

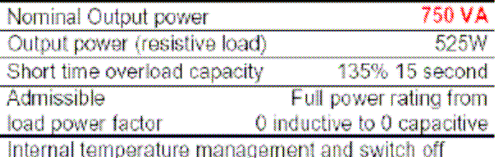

#### **DC INPUT SPECIFICATIONS**

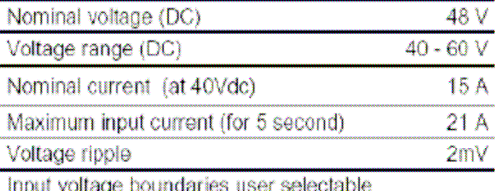

#### **AC INPUT SPECIFICATIONS**

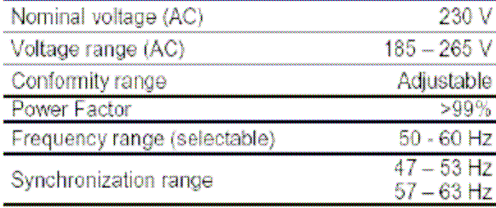

### **AC OUTPUT SPECIFICATIONS**

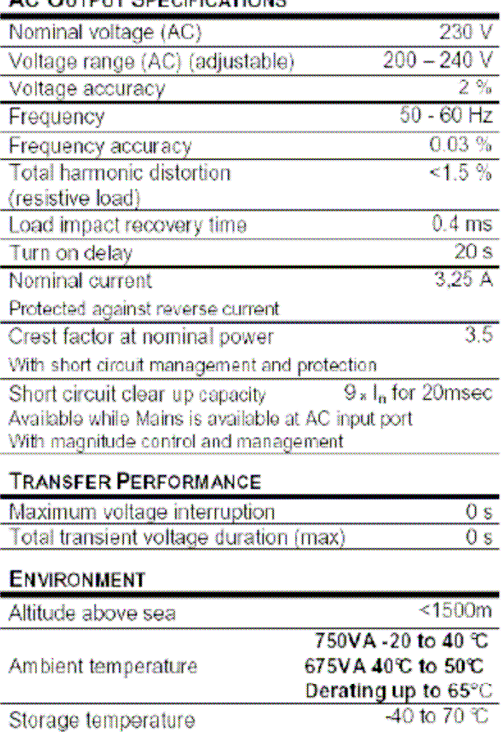

#### **SIGNALING & SUPERVISION**

Relative humidity

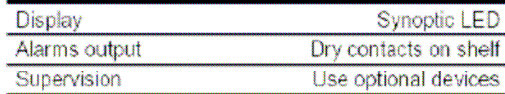

95%, non condensing

#### **WEIGHT & DIMENSIONS**

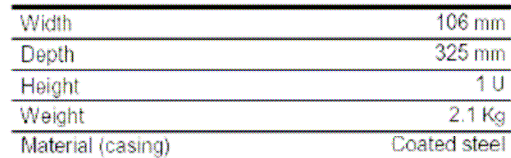

(\*) Operation within lower voltage networks leads to derating of power performances.

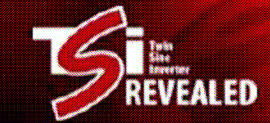

# **9) Varianty TSI NOVA invertorů**

Invertory NOVA lze objednat v těchto variantách nazývaných PACK xx , dle počtu již instalovaných modulů.

Kabinety pak lze v případě potřeby doplňovat dalšími moduly.

Maximum modulů v 1U kabinetech je 3 a ve 2U kabinetech je to 6 modulů. Poslední krajní pozice je obsazena jistícím prvkem.

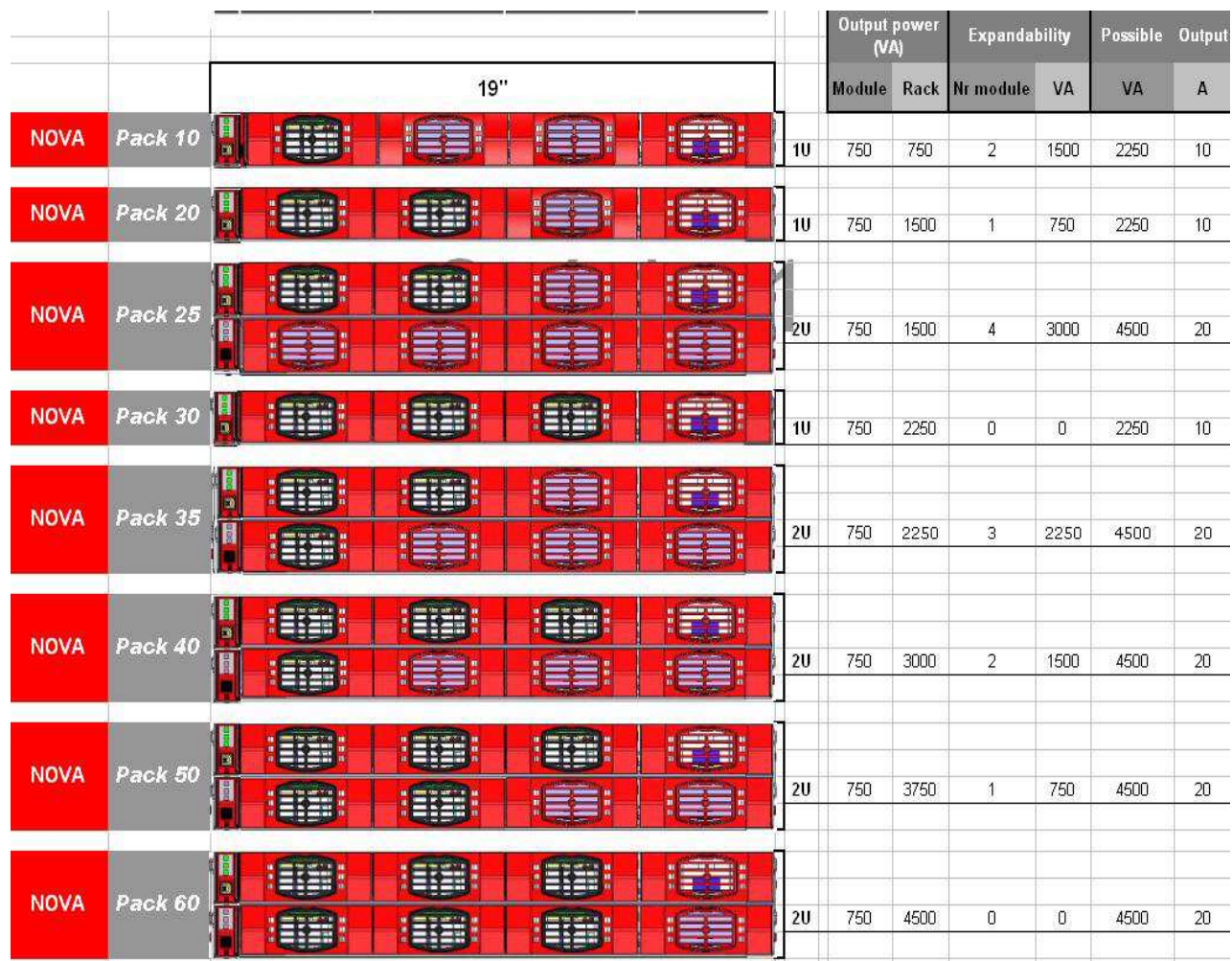

**CanTech s.r.o.** Potoční ul. č.p. 2173/40 787 01 Šumperk

Tel. : +420 583 250 991, +420 583 250 995 Web : www.cantech.cz E-mail : cantech@cantech.cz

Firma CanTech si vyhrazuje právo pro p*ř*ípadné zm*ě*ny. Prosím, kontaktujte obchodního zástupce firmy CanTech pro další informace.